# **NOC**

## Panduan Pengguna Monitor LCD

## M2470SWD/M2470SWD2/M2470SWD23/M2470SWDA2/M2470SWH

## E2470SWD/E2470SWH/E2470SWDA/E2470SWHE

(Lampu LED belakang)

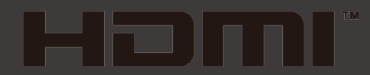

www.aoc.com ©2014 AOC. All Rights Reserved.

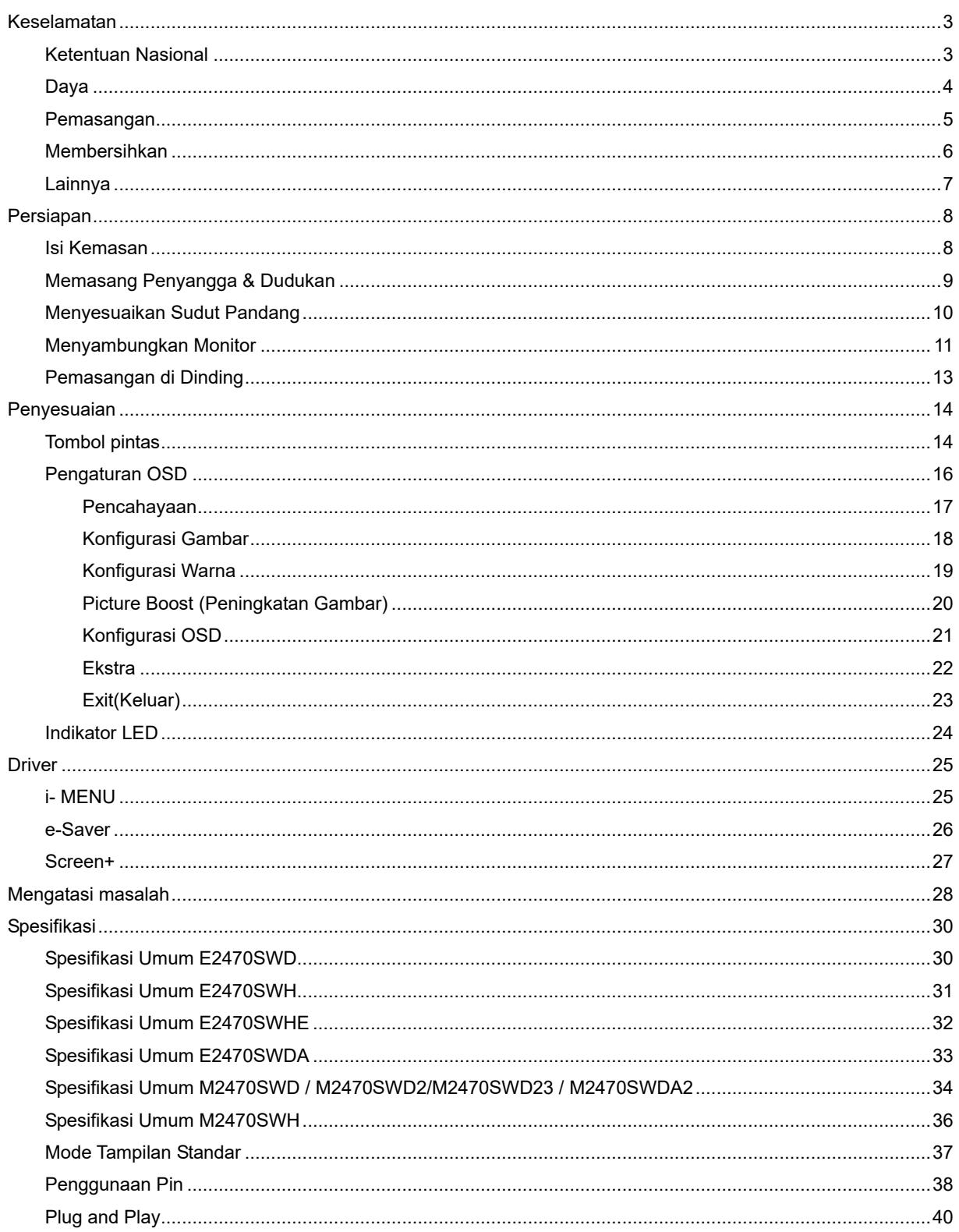

## <span id="page-2-0"></span>**Keselamatan**

## <span id="page-2-1"></span>**Ketentuan Nasional**

Subbagian berikut menjelaskan ketentuan notasi yang digunakan dalam dokumen ini.

#### **Catatan, Perhatian, dan Peringatan**

Dalam panduan ini, teks dalam huruf balok mungkin akan disertai ikon dan dicetak tebal atau miring. Teks dalam huruf balok tersebut adalah catatan, perhatian, dan peringatan, serta digunakan sebagai berikut:

V **CATATAN:** CATATAN menunjukkan informasi penting yang akan membantu Anda menggunakan sistem komputer secara lebih baik.

Л **PERHATIAN:** PERHATIAN menunjukkan kemungkinan kerusakan pada perangkat keras atau hilangnya data dan menginformasikan cara menghindari masalah tersebut.

**PERINGATAN:** PERINGATAN menunjukkan kemungkinan cedera badan dan menginformasikan cara menghindari bahaya tersebut. Sejumlah peringatan mungkin ditampilkan dalam format lain dan mungkin tidak disertai ikon. Pada kondisi ini, tampilan khusus peringatan diwajibkan oleh otoritas hukum.

### <span id="page-3-0"></span>**Daya**

Monitor harus dioperasikan hanya dari jenis catu daya yang tertera pada label. Jika Anda tidak yakin tentang jenis daya yang tersedia di rumah, hubungi dealer atau kantor perusahaan listrik negara setempat.

Monitor ini dilengkapi konektor arde tiga kaki, konektor dengan pin ketiga (pengardean). Konektor ini hanya cocok untuk stopkontak yang telah diarde karena merupakan kelengkapan keamanan. Jika stopkontak Anda tidak mendukung konektor tiga kaki, minta teknisi listrik memasang stopkontak yang sesuai atau gunakan adaptor untuk mengarde peralatan dengan aman. Jangan coba menggunakan konektor arde ini selain untuk kegunaannya.

Lepas sambungan unit saat terjadi badai petir atau bila tidak akan digunakan dalam waktu lama. Tindakan ini akan melindungi monitor dari kerusakan akibat kejutan listik.

Jangan bebani stopkontak dengan terlalu banyak konektor dan kabel ekstensi. Kondisi tersebut dapat mengakibatkan kebakaran atau sengatan listrik.

**WEA** Untuk memastikan pengoperasian yang memuaskan, gunakan monitor hanya dengan komputer yang memenuhi standar UL dan memiliki konfigurasi stopkontak yang sesuai antara 100 - 240V ~, Min. 5A.

Stopkontak harus dipasang di dekat peralatan dan harus mudah diakses.

**A ! \**Gunakan hanya dengan adaptor daya yang disertakan (Output 12Vdc) yang berlabel UL, lisensi terdaftar CSA (Hanya untuk monitor dengan adaptor daya).

### <span id="page-4-0"></span>**Pemasangan**

Jangan letakkan monitor ini di atas kereta dorong, penyangga, tripod, braket, atau meja yang tidak stabil. Jika monitor terjatuh, dapat mencederai orang dan mengakibatkan kerusakan parah pada produk ini. Gunakan hanya kereta dorong, penyangga, tripod, braket, atau meja yang disarankan produsen atau yang dijual bersama produk ini. Ikuti petunjuk dari produsen bila memasang produk dan menggunakan aksesori pemasangan yang disarankan oleh produsen. Produk dan alat pembawanya harus dipindahkan secara hati-hati.

Jangan masukkan benda apapun ke dalam slot pada kabinet monitor. Tindakan tersebut dapat merusak komponen sirkuit yang mengakibatkan kebakaran atau kejutan listrik. Jangan tumpahkan cairan ke monitor.

**Jangan letakkan bagian depan produk ini di atas lantai.** 

Jika Anda memasang monitor di dinding atau lemari, gunakan peralatan pemasangan yang disetujui produsen, lalu ikuti petunjuk peralatan tersebut.

л Berikan sedikit ruang di sekitar monitor seperti ditunjukkan di bawah ini. Jika tidak, sirkulasi udara mungkin tidak cukup yang dapat membuat produk terlalu panas dan mengakibatkan kebakaran atau kerusakan pada monitor.

Berikut adalah area ventilasi yang disarankan di sekitar monitor bila monitor dipasang di dinding atau pada penyangga:

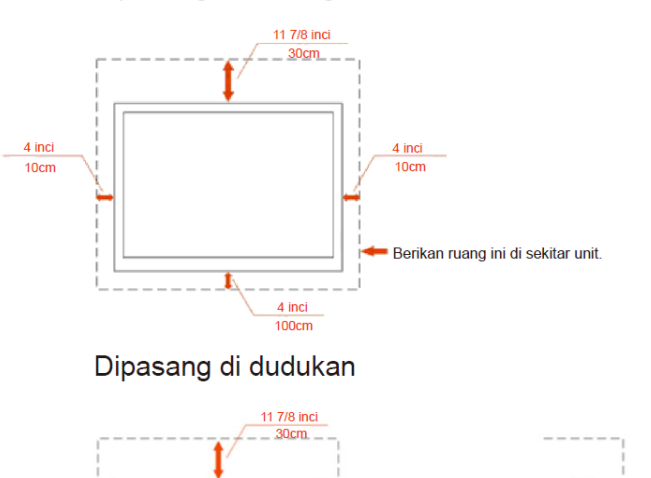

Dipasang di dinding

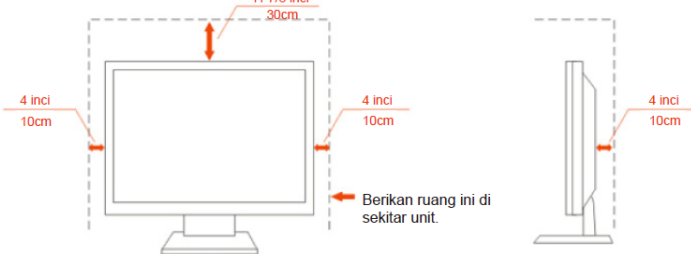

## <span id="page-5-0"></span>**Membersihkan**

Bersihkan kabinet secara berkala menggunakan kain. Anda dapat menggunakan deterjen lembut untuk menyeka noda, dan jangan gunakan deterjen keras yang akan mengikis lapisan kabinet produk.

Saat membersihkan, pastikan deterjen tidak menetes ke bagian dalam produk. Kain pembersih tidak boleh terlalu kasar karena akan menggores permukaan layar.

**Lepas kabel daya sebelum membersihkan produk.** 

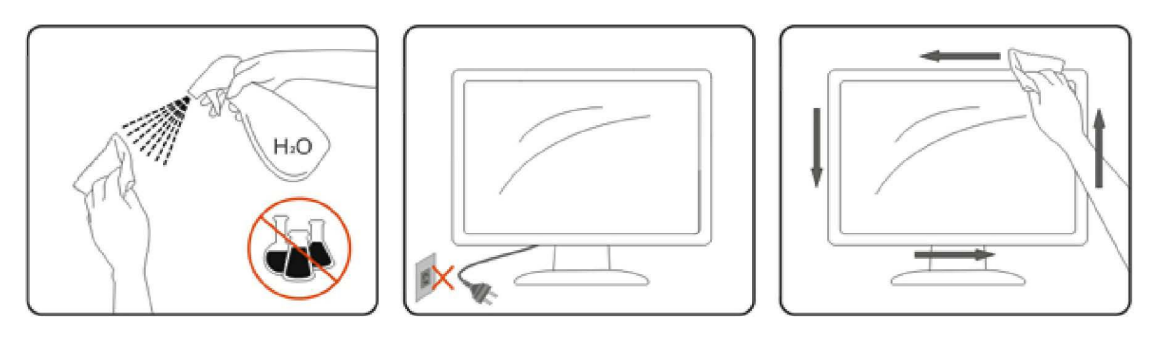

## <span id="page-6-0"></span>**Lainnya**

Jika produk ini mengeluarkan bau yang tidak biasa, suara atau asap, SEGERA lepas konektor daya, lalu hubungi Pusat Layanan.

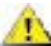

**Pastikan celah ventilasi tidak terhalang oleh meja atau tirai.** 

 $\mathbf{H}_{\mathbf{N}}$  Hindari monitor LCD dari guncangan atau benturan hebat selama pengoperasian berlangsung.

 $\sqrt{!}\lambda$  Jangan benturkan atau jatuhkan monitor selama pengoperasian atau di perjalanan.

## <span id="page-7-0"></span>**Persiapan**

## <span id="page-7-1"></span>**Isi Kemasan**

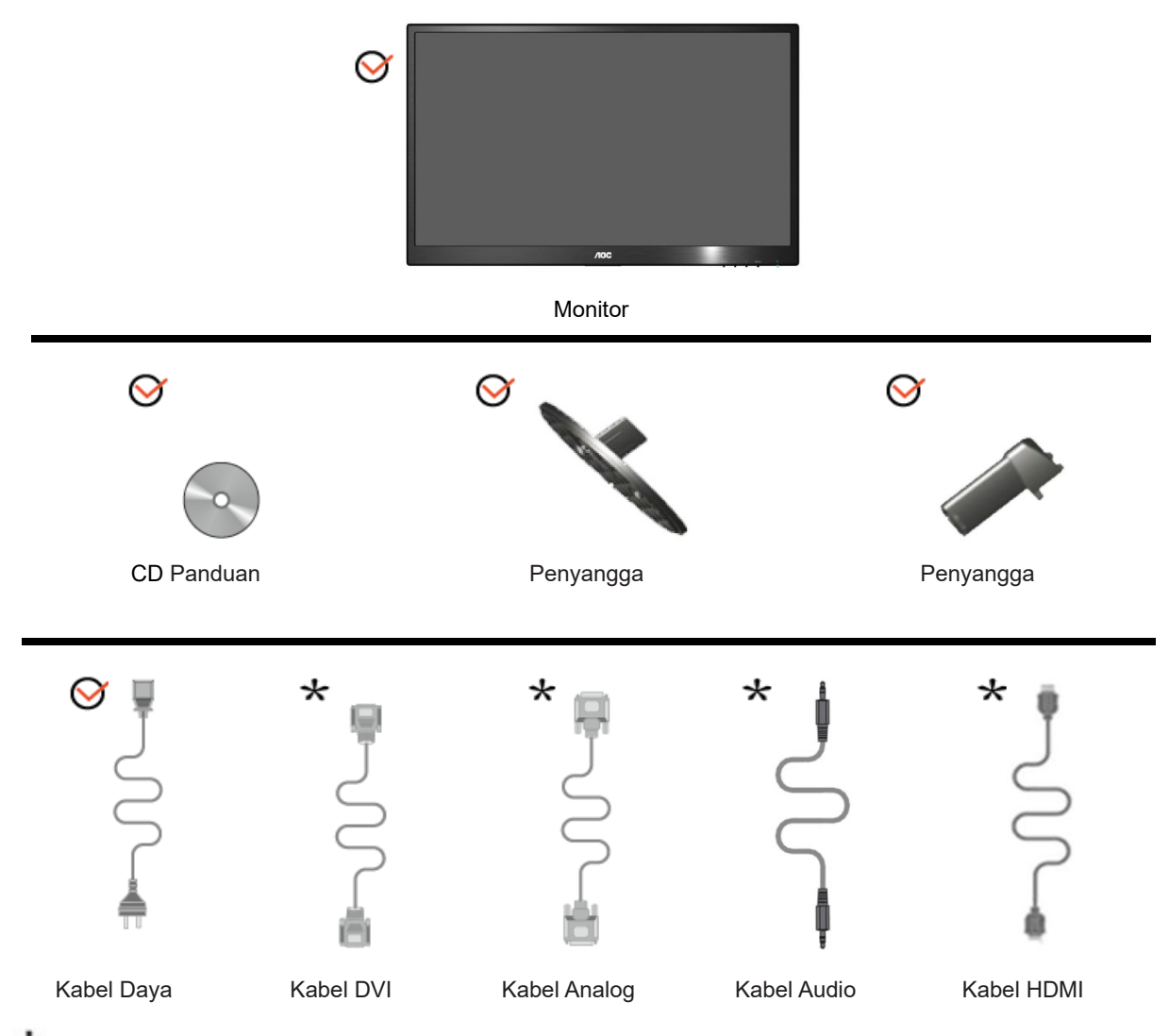

Tidak semua kabel sinyal (kabel Audio, Analog, DVI dan HDMI) akan disediakan untuk semua negara dan wilayah. Untuk mengkonfirmasikannya, hubungi dealer setempat atau kantor cabang AOC.

## <span id="page-8-0"></span>**Memasang Penyangga & Dudukan**

Pasang atau lepas dudukan dengan mengikuti langkah-langkah di bawah ini.

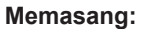

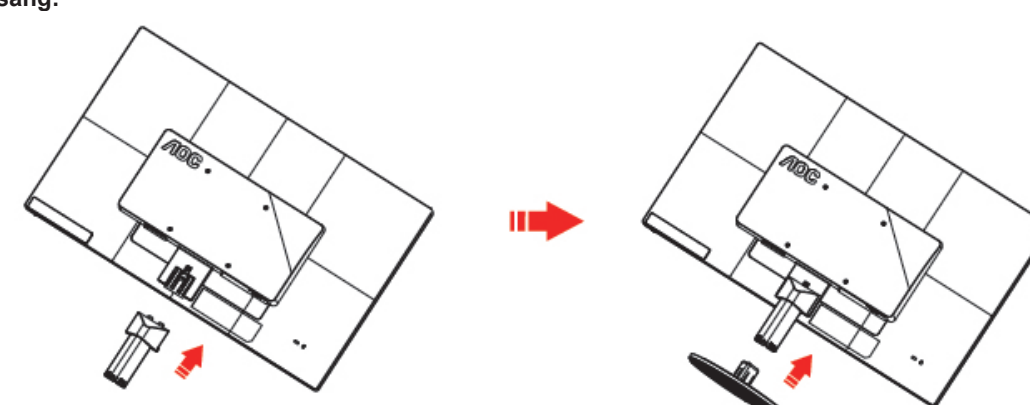

**Melepaskan:**

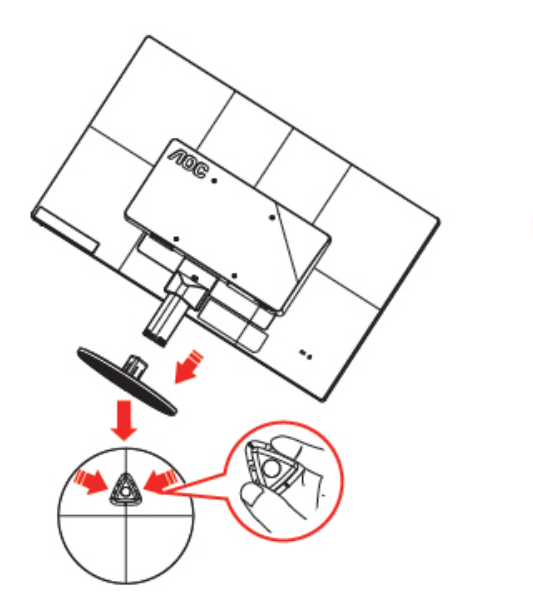

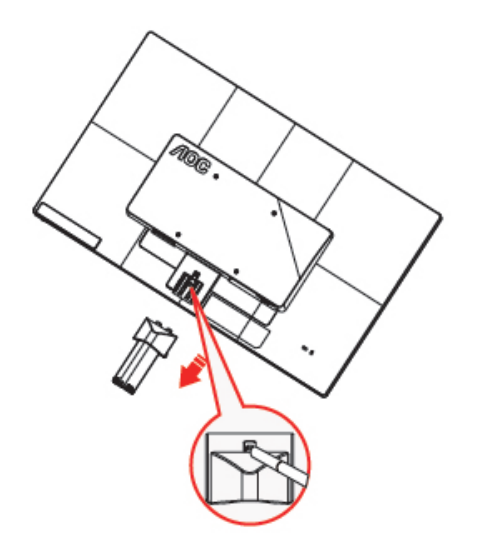

## <span id="page-9-0"></span>**Menyesuaikan Sudut Pandang**

Untuk tampilan yang optimal, sebaiknya lihat monitor pada tampilan penuh, lalu sesuaikan sudut monitor sesuai preferensi Anda.

Pegang penyangga agar monitor tidak terjatuh saat Anda mengubah sudut monitor.

Anda dapat menyesuaikan sudut monitor dari -5 hingga 25.

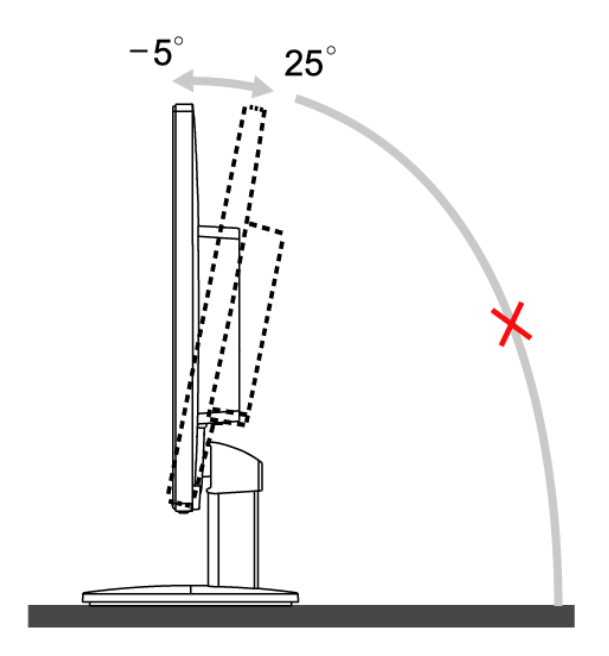

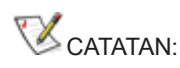

Jangan sentuh layar LCD saat Anda mengubah sudut layar, karena dapat merusak atau memecahkan layar LCD.

## <span id="page-10-0"></span>**Menyambungkan Monitor**

Sambungan Kabel Terdapat di Bagian Belakang Monitor dan Komputer:

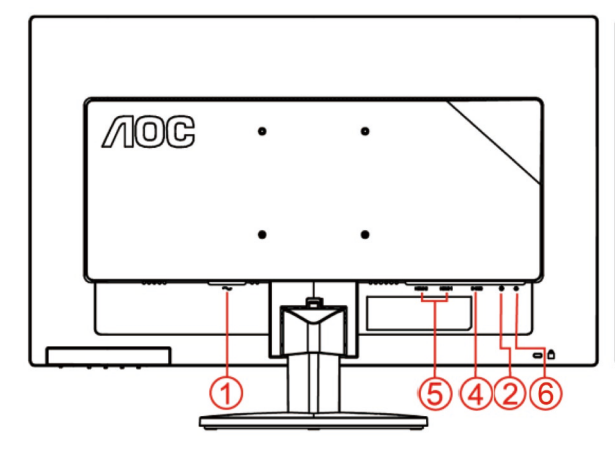

#### **E2470SWHE/M2470SWH E2470SWDA/M2470SWDA2**

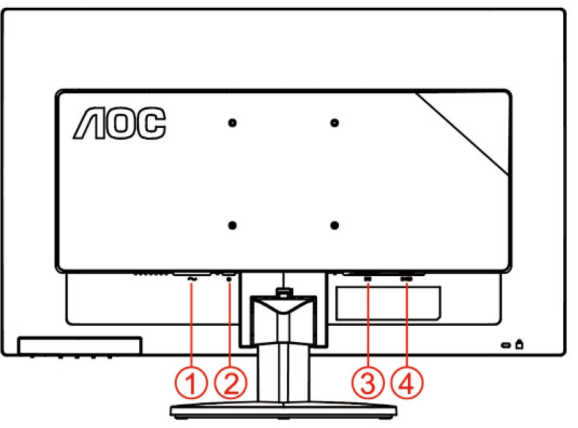

#### **M2470SWD/M2470SWD2/M2470SWD23/E2470SWD E2470SWH**

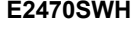

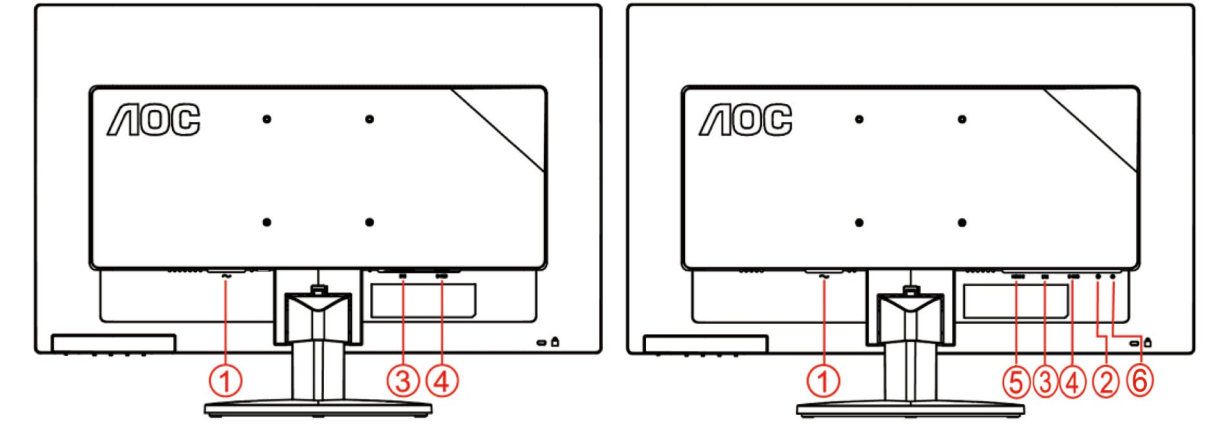

- 1. Daya
- 2. Audio
- 3. DVI
- 4. D-Sub
- 5. HDMI
- 6. Earphone

Untuk melindungi peralatan ini, selalu matikan PC dan monitor LCD sebelum menyambungkannya.

- 1 Sambungkan kabel daya ke port AC di bagian belakang monitor..
- 2 Sambungkan salah satu ujung kabel D-Sub ke bagian belakang monitor, lalu sambungkan ujung lainnya ke port D-Sub pada komputer.
- 3 Sambungkan salah satu ujung kabel DVI ke bagian belakang monitor, lalu sambungkan ujung lainnya ke port DVI pada komputer.
- 4 (Opsional Memerlukan kartu video dengan HDMI port) -Sambungkan salah satu ujung kabel HDMI ke bagian belakang monitor, lalu sambungkan ujung lainnya ke port HDMI pada komputer..
- 5 (Opsional Memerlukan kartu video dengan Audio port) -Sambungkan salah satu ujung kabel Audio ke bagian belakang monitor, lalu sambungkan ujung lainnya ke port Audio pada komputer.
- 6 Hidupkan monitor dan komputer.
- 7 Konten video mendukung resolusi: D-Sub / DVI / HDMI.

Jika monitor menampilkan gambar, maka proses pemasangan sudah selesai. Jika tidak menampilkan gambar,

lihat Mengatasi Masalah.

## <span id="page-12-0"></span>**Pemasangan di Dinding**

Persiapan Memasang Lengan Pemasangan untuk di Dinding Opsional.

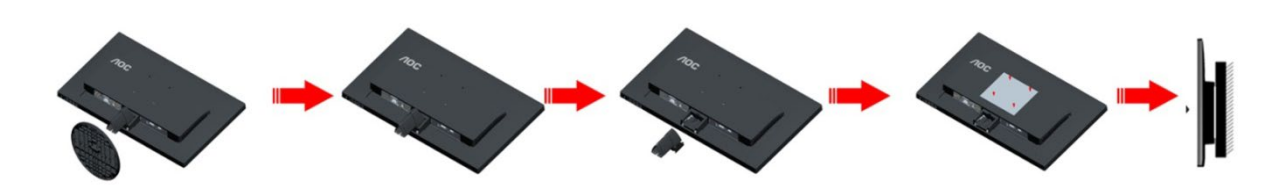

Monitor ini dapat dipasangkan ke lengan pemasangan untuk di dinding yang dapat dibeli terpisah. Lepas kabel daya sebelum melakukan prosedur ini. Ikuti langkah-langkah berikut:

- 1 Lepas dudukan.
- 2 Ikuti petunjuk dari produsen guna memasang lengan pemasangan untuk di dinding.
- 3 Letakkan lengan pemasangan untuk di dinding ke bagian belakang monitor. Sejajarkan lubang-lubang pada lengan tersebut dengan dengan lubang-lubang di bagian belakang monitor.
- 4 Masukkan 4 sekrup ke dalam lubang tersebut, lalu kencangkan.
- 5 Sambungkan kembali kabel. Baca panduan pengguna yang disertakan dengan lengan pemasangan untuk di dinding opsional untuk mendapatkan petunjuk tentang cara memasangkannya ke dinding.

**Catatan**: Lubang sekrup pemasangan VESA tidak tersedia untuk semua model, hubungi dealer atau departemen resmi AOC.

## <span id="page-13-0"></span>**Penyesuaian**

## <span id="page-13-1"></span>**Tombol pintas**

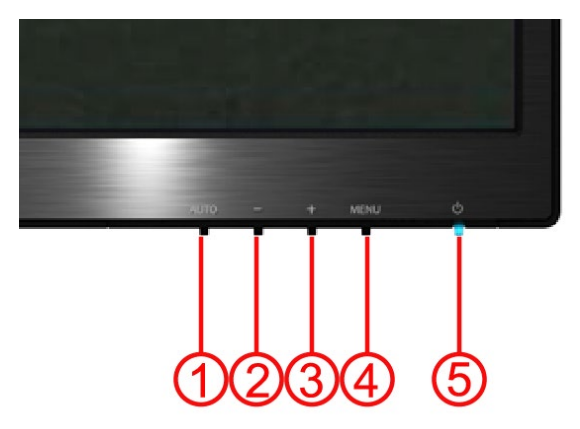

#### **E2470SWH / E2470SWHE / E2470SWDA / M2470SWDA2 / M2470SWH**

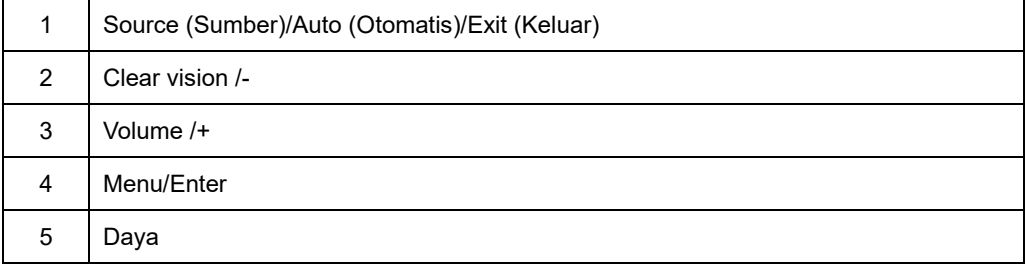

#### **M2470SWD / M2470SWD2/M2470SWD23 / E2470SWD**

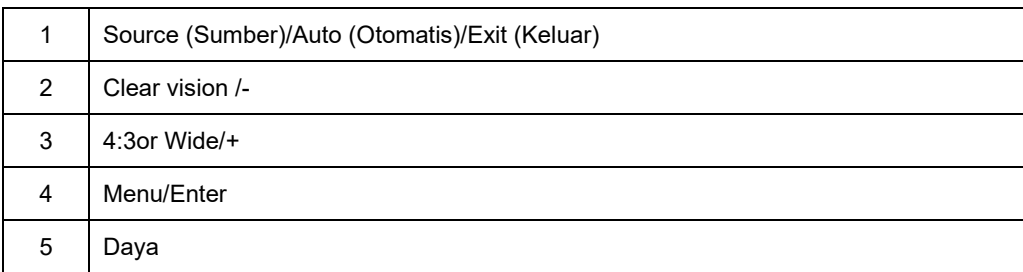

#### **Daya**

Tekan tombol daya untuk menghidupkan/mematikan monitor.

#### **Menu/Enter**

Tekan untuk menampilkan OSD atau mengkonfirmasikan pilihan.

#### **Volume / +(E2470SWH / E2470SWHE / E2470SWDA / M2470SWDA2 / M2470SWH)**

Ketika tidak ada OSD Tekan tombol Volume ke bar penyesuaian volume aktif, Tekan - atau + untuk mengatur volume (Hanya untuk model dengan speaker).

#### **4:3 / wide / +(M2470SWD / M2470SWD2/M2470SWD23 / E2470SWD)**

Ketika ada OSD tidak ada, tekan > terus menerus untuk mengubah rasio 4:3 atau lebar gambar. (Jika ukuran layar produk adalah 4:3 atau masukan resolusi sinyal format lebar, kunci panas disalbe untuk menyesuaikan)

#### **Source (Sumber)/Auto (Otomatis)/Exit (Keluar)**

Saat OSD tertutup, tekan Sumber / Auto / Keluar tombol akan otomatis mengkonfigurasi fungsi tombol panas. Saat OSD tertutup, tekan Sumber / Auto / Keluar tombol terus sekitar 3 detik untuk melakukan konfigurasi otomatis (Hanya untuk model dengan input ganda atau lebih).

#### **Clear Vision**

- 1. Fungsi Visi yang jelas menyediakan gambar terbaik pengalaman menonton dengan mengubah resolusi rendah dan gambar kabur ke dalam gambar yang jelas dan tajam.
- 2. Gunakan "-" atau "+" tombol untuk memilih antara yang lemah, pengaturan media, kuat, atau tidak aktif. Pengaturan standar adalah selalu "off"

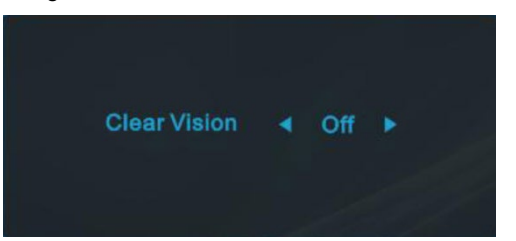

3. Tekan dan tahan "-" tombol selama 5 detik untuk mengaktifkan Demo Visi Clear, dan pesan "Demo Visi Jelas: di" akan ada tampilan pada layar untuk jangka waktu 5 detik. Tekan tombol MENU atau Keluar, pesan akan hilang. Tekan dan tahan "-" tombol selama 5 detik lagi, Demo Visi Jelas akan dimatikan.

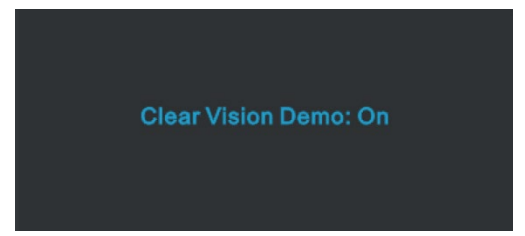

Fungsi Visi yang jelas menyediakan gambar terbaik pengalaman menonton dengan mengubah resolusi rendah dan gambar kabur ke dalam gambar yang jelas dan tajam.

## <span id="page-15-0"></span>**Pengaturan OSD**

**Petunjuk dasar dan mudah tentang tombol kontrol.** 

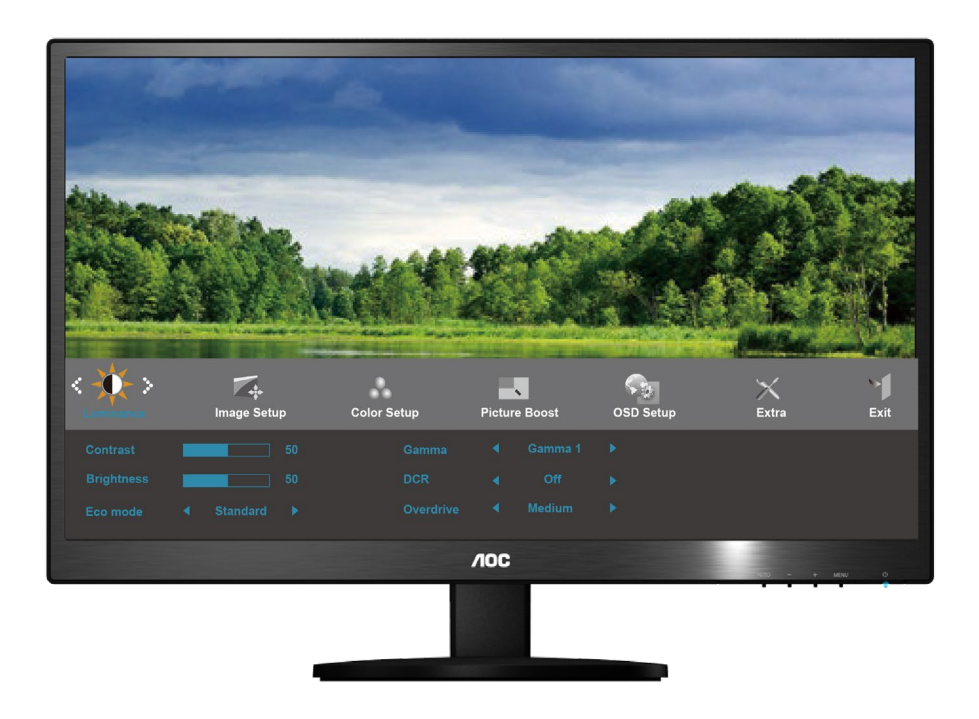

- 1) Tekan tombol **MENU** untuk mengaktifkan jendela OSD.
- 2) Tekan **-** atau **+** untuk menavigasi fungsi. Setelah fungsi yang dikehendaki disorot, tekan tombol **MENU** untuk mengaktifkannya. Tekan **-** atau **+** untuk menavigasi fungsi sub-menu. Setelah fungsi yang dikehendaki disorot, tekan tombol **MENU** untuk mengaktifkannya.
- 3) Tekan **-** atau **+** untuk mengubah pengaturan fungsi yang dipilih. Tekan **AUTO (Otomatis)** untuk keluar. Jika Anda ingin menyesuaikan fungsi lain, ulangi langkah 2-3.
- 4) Fungsi Penguncian OSD: Untuk mengunci OSD, tekan terus tombol **MENU** sewaktu monitor mati, lalu tekan **tombol daya** untuk menghidupkan monitor. Untuk membuka penguncian OSD, tekan terus tombol **MENU**  sewaktu monitor mati, lalu tekan **tombol daya** untuk menghidupkan monitor.

#### **Catatan:**

Jika produk hanya memiliki satu input sinyal, maka item "Pilihan Input" dinonaktifkan untuk penyesuaian.

- 1) Jika ukuran layar Produk adalah 4:3 atau resolusi untuk input sinyal berada dalam mode layar lebar, maka mode layar 4:3 dan 1:1 tidak akan tersedia untuk tombol tersebut.
- 2) Salah satu dari fungsi Tampilan jernih, DCR, Peningkatan Warna, dan Peningkatan Gambar akan diaktifkan; sedangkan tiga fungsi lainnya dinonaktifkan.

### <span id="page-16-0"></span>**Pencahayaan**

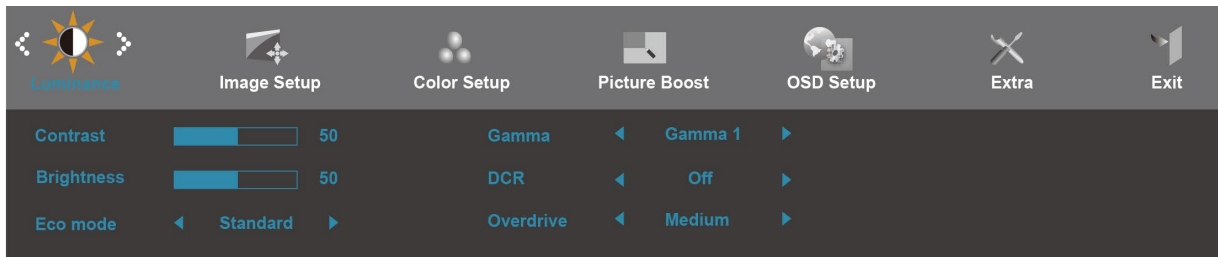

- 1. Tekan **MENU** untuk menampilkan menu.
- 2. Tekan atau + untuk memilih (Pencahayaan), lalu tekan **MENU** untuk membukanya.
- 3. Tekan atau + untuk memilih submenu, lalu tekan **MENU** untuk membukanya.
- 4. Tekan atau + untuk menyesuaikannya.
- 5. Tekan **AUTO** untuk keluar.

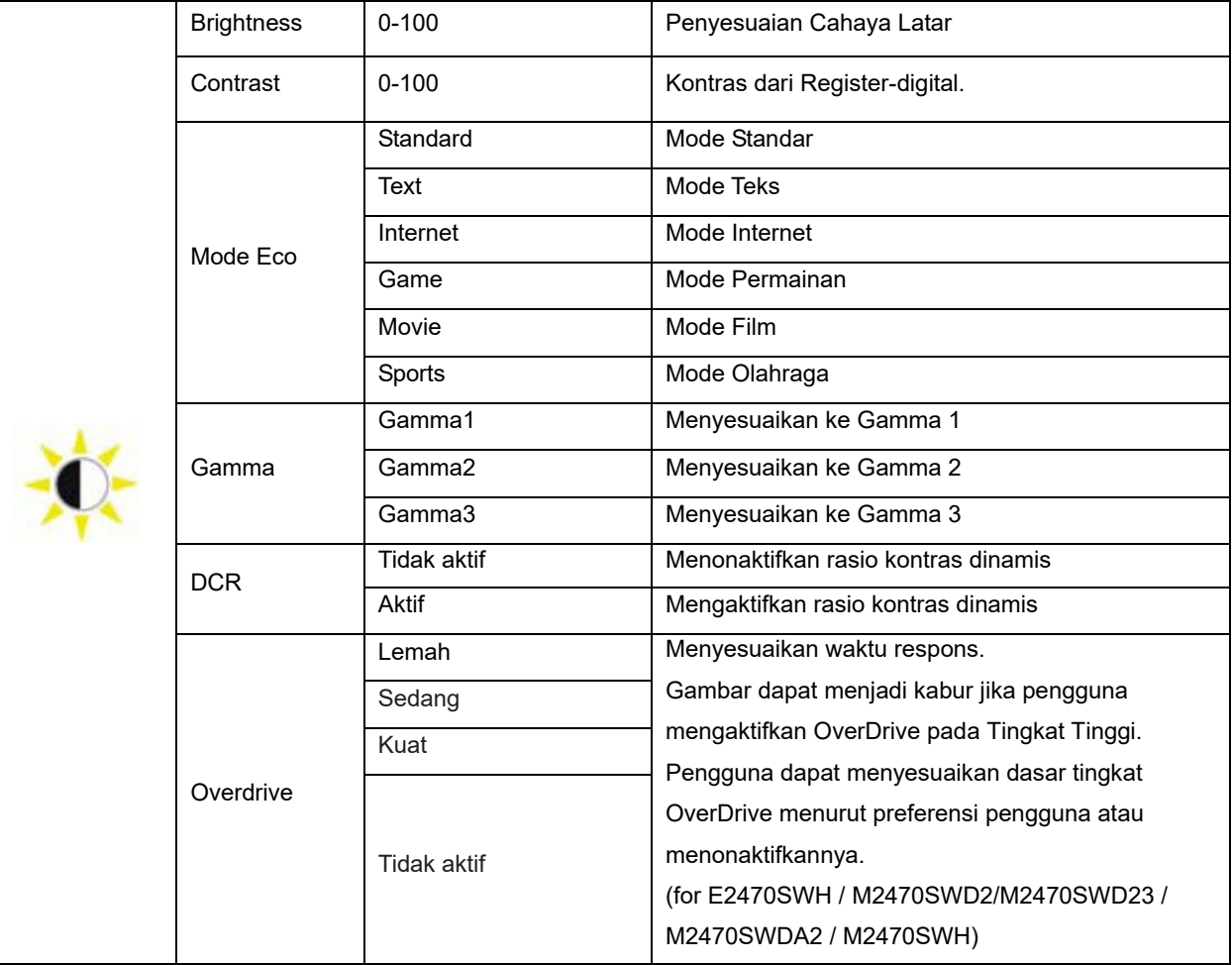

#### <span id="page-17-0"></span>**Konfigurasi Gambar**

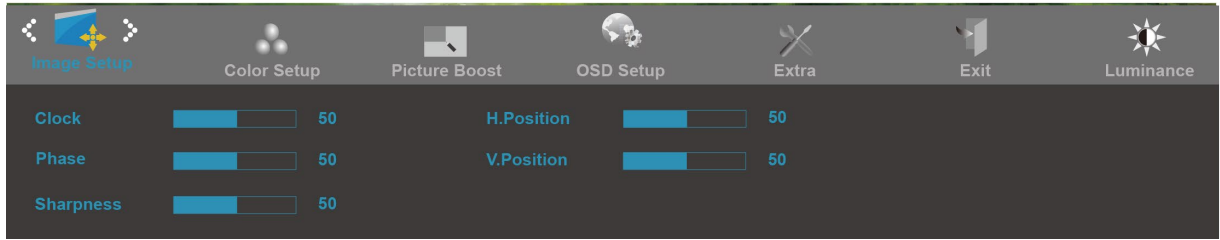

- 1. Tekan **MENU** untuk menampilkan menu.
- 2. Tekan atau + untuk memilih (Konfigurasi Gambar), lalu tekan **MENU** untuk membukanya.
- 3. Tekan atau + untuk memilih submenu, lalu tekan **MENU** untuk membukanya.
- 4. Tekan atau + untuk menyesuaikannya.
- 5. Tekan **AUTO** untuk keluar.

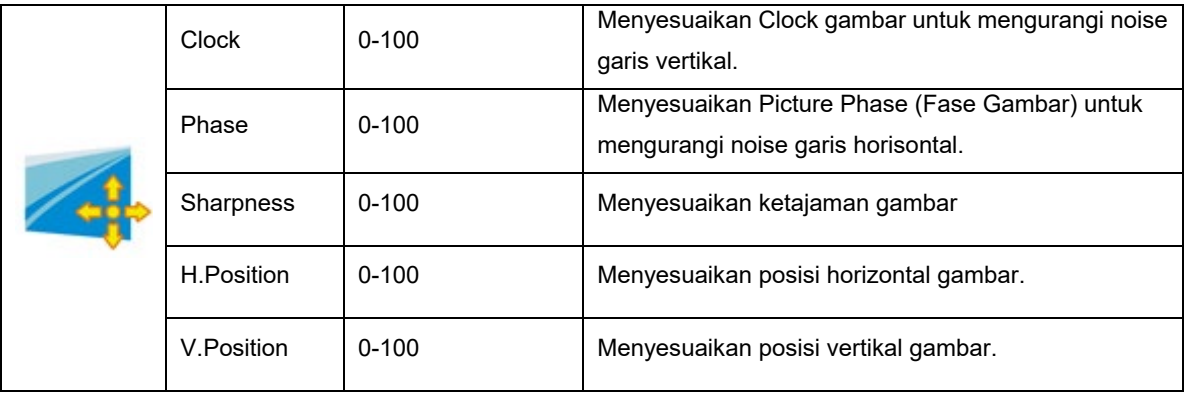

### <span id="page-18-0"></span>**Konfigurasi Warna**

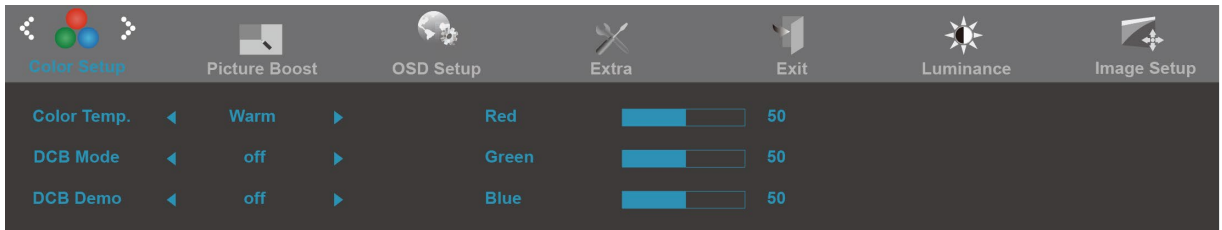

- 1. Tekan **MENU** untuk menampilkan menu.
- 2. Tekan atau + untuk memilih (Konfigurasi Warna), lalu tekan **MENU** untuk membukanya.
- 3. Tekan atau + untuk memilih submenu, lalu tekan **MENU** untuk membukanya.
- 4. Tekan atau + untuk menyesuaikannya.
- 5. Tekan **AUTO** untuk keluar.

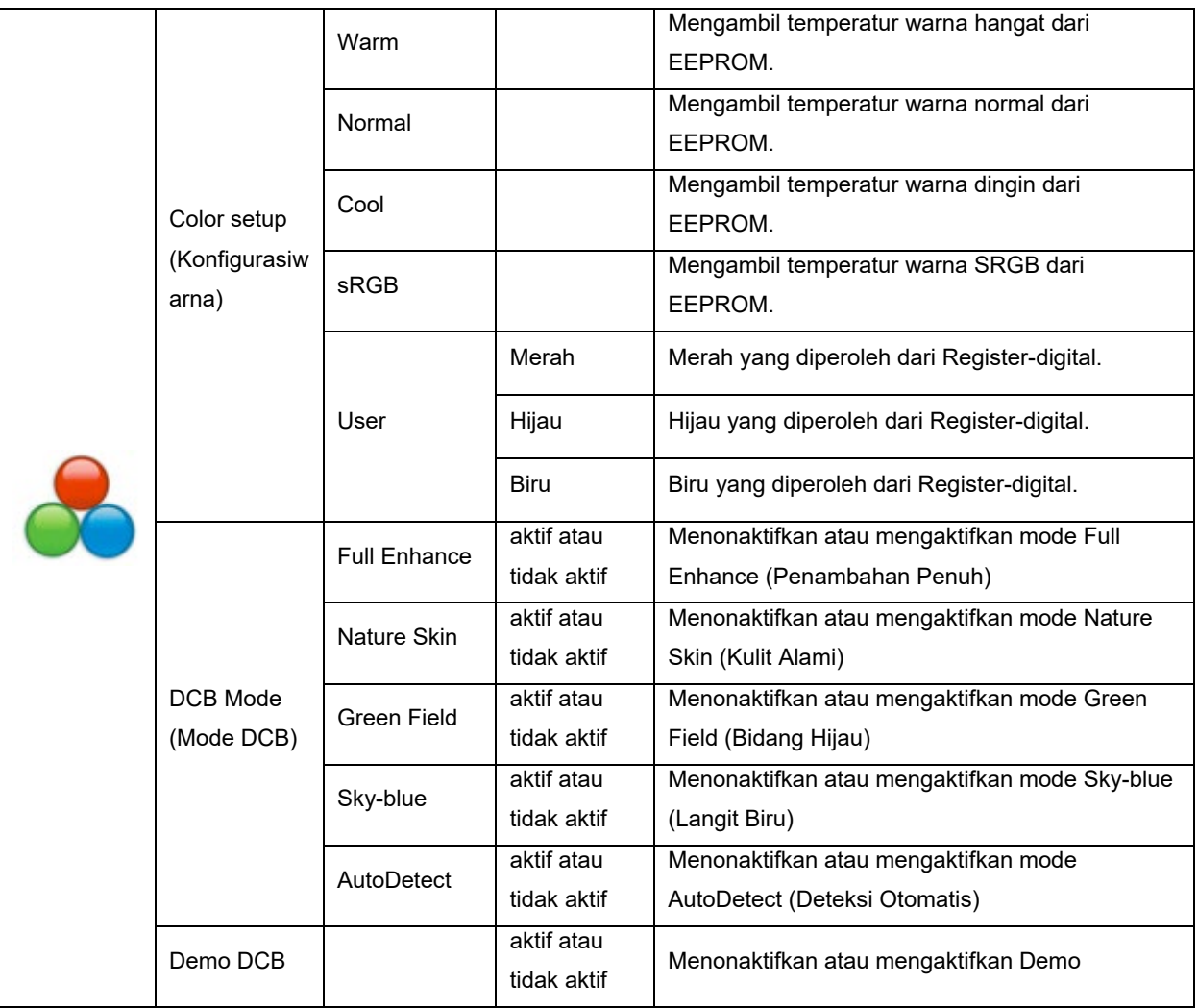

#### <span id="page-19-0"></span>**Picture Boost (Peningkatan Gambar)**

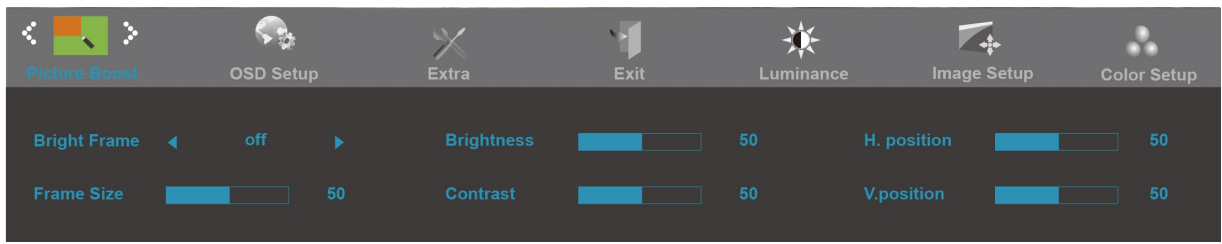

- 1. Tekan **MENU** untuk menampilkan menu.
- 2. Tekan atau + untuk memilih (Peningkatan Gambar), lalu tekan **MENU** untuk membukanya.
- 3. Tekan atau + untuk memilih submenu, lalu tekan **MENU** untuk membukanya.
- 4. Tekan atau + untuk menyesuaikannya.
- 5. Tekan **AUTO** untuk keluar.

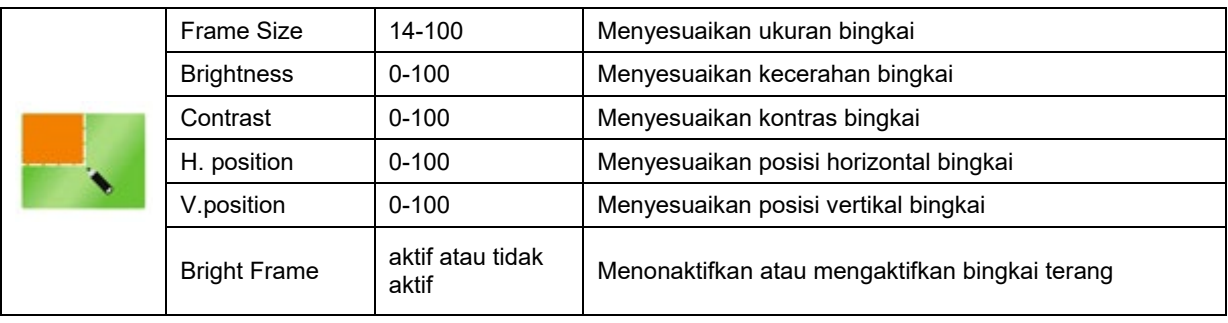

### <span id="page-20-0"></span>**Konfigurasi OSD**

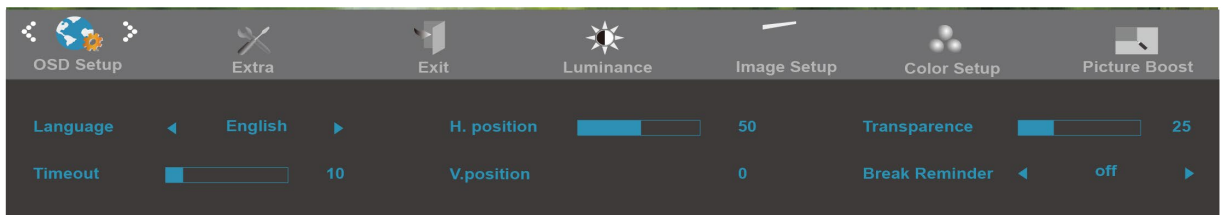

- 1. Tekan **MENU** untuk menampilkan menu.
- 2. Tekan atau + untuk memilih (Konfigurasi OSD), lalu tekan **MENU** untuk membukanya.
- 3. Tekan atau + untuk memilih submenu, lalu tekan **MENU** untuk membukanya.
- 4. Tekan atau + untuk menyesuaikannya.
- 5. Tekan **AUTO** untuk keluar.

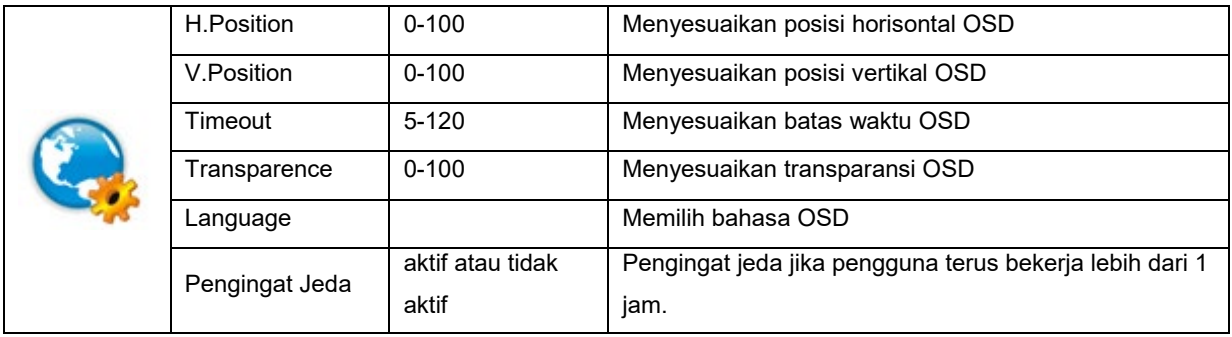

#### <span id="page-21-0"></span>**Ekstra**

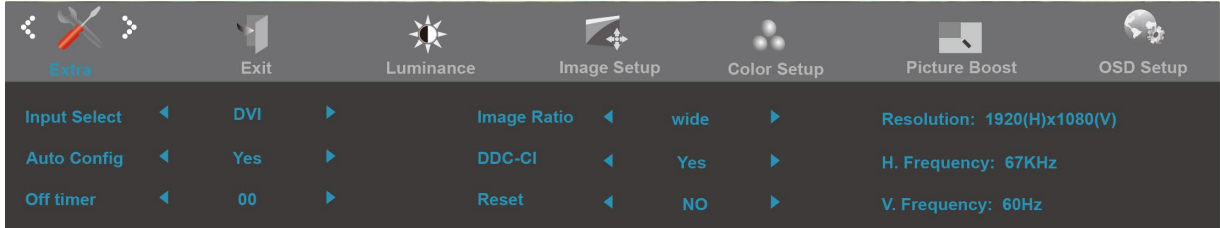

- 1. Tekan **MENU** untuk menampilkan menu.
- 2. Tekan atau + untuk memilih (Ekstra), lalu tekan **MENU** untuk membukanya.
- 3. Tekan atau + untuk memilih submenu, lalu tekan **MENU** untuk membukanya.
- 4. Tekan atau + untuk menyesuaikannya.
- 5. Tekan **AUTO** untuk keluar.

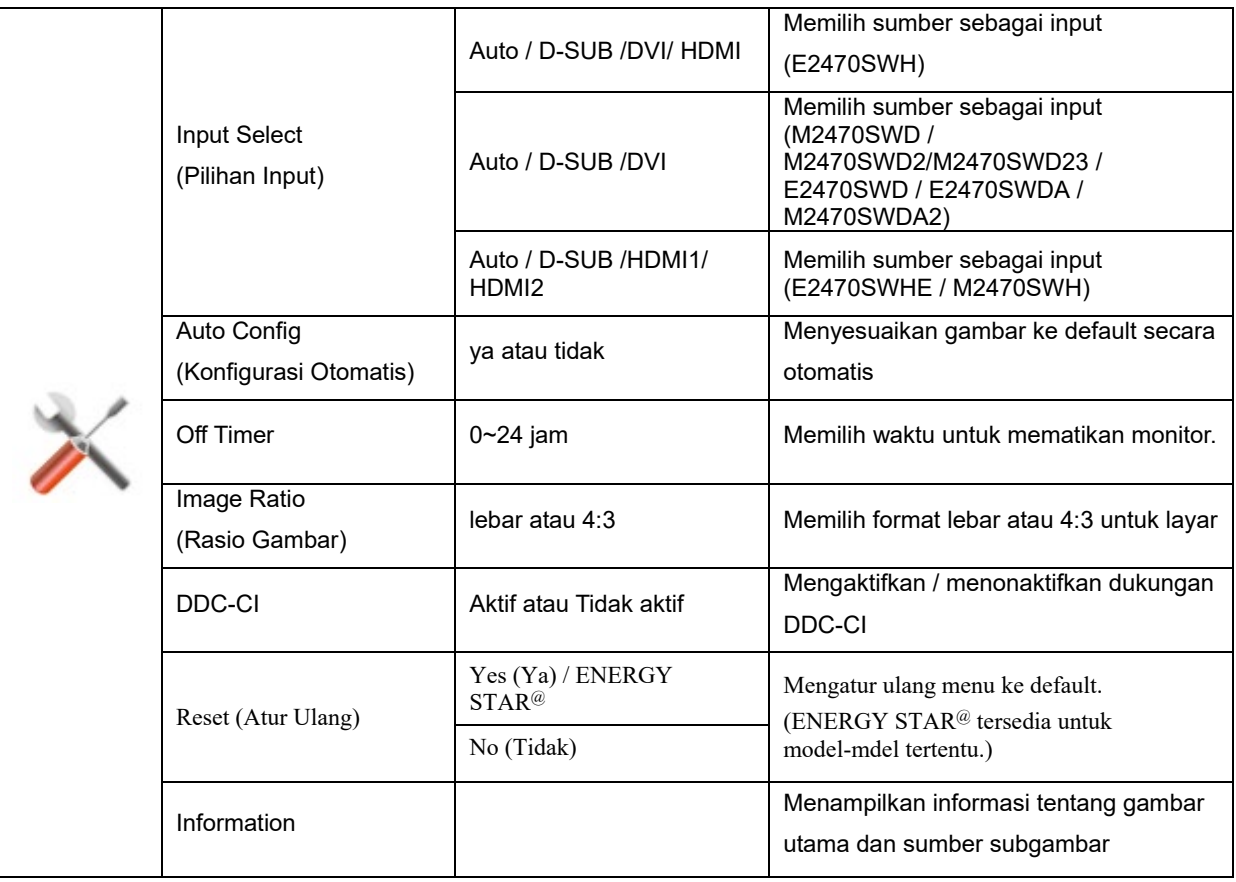

### <span id="page-22-0"></span>**Exit(Keluar)**

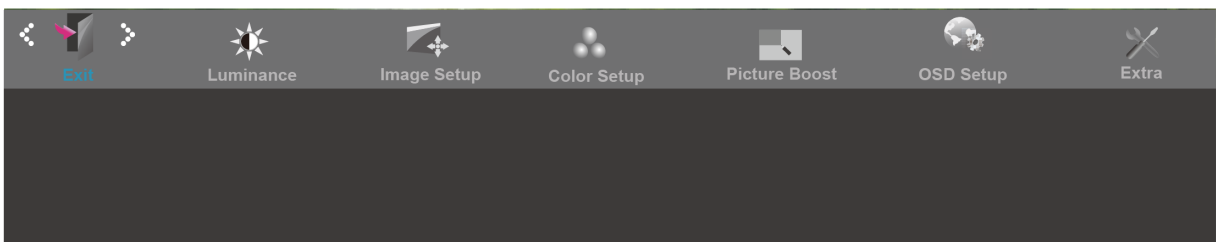

- 1. Tekan **MENU** untuk menampilkan menu.
- 2. Tekan atau + untuk memilih (Keluar), lalu tekan **MENU** untuk membukanya.
- 3. Tekan **AUTO** untuk keluar.

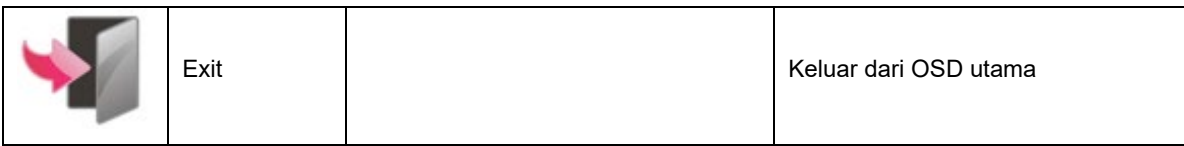

## <span id="page-23-0"></span>**Indikator LED**

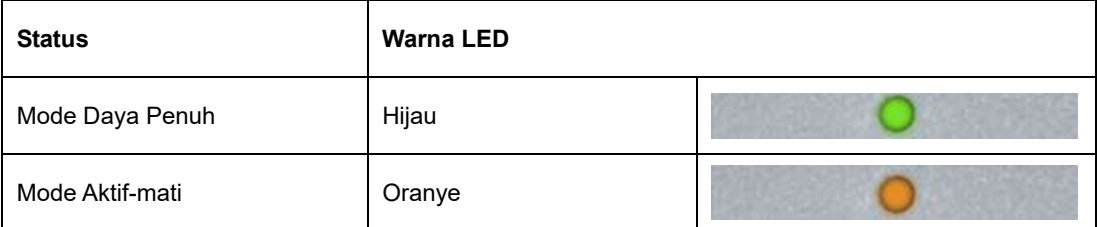

## <span id="page-24-0"></span>**Driver**

## <span id="page-24-1"></span>**i- MENU**

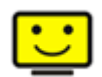

Selamat datang di perangkat lunak "i-Menu" dari AOC. i- MENU akan memudahkan penyesuaian pengaturan layar monitor menggunakan MENU di layar dan bukan tombol OSD di monitor. Untuk menyelesaikan penginstalan, ikuti panduan penginstalan berikut.

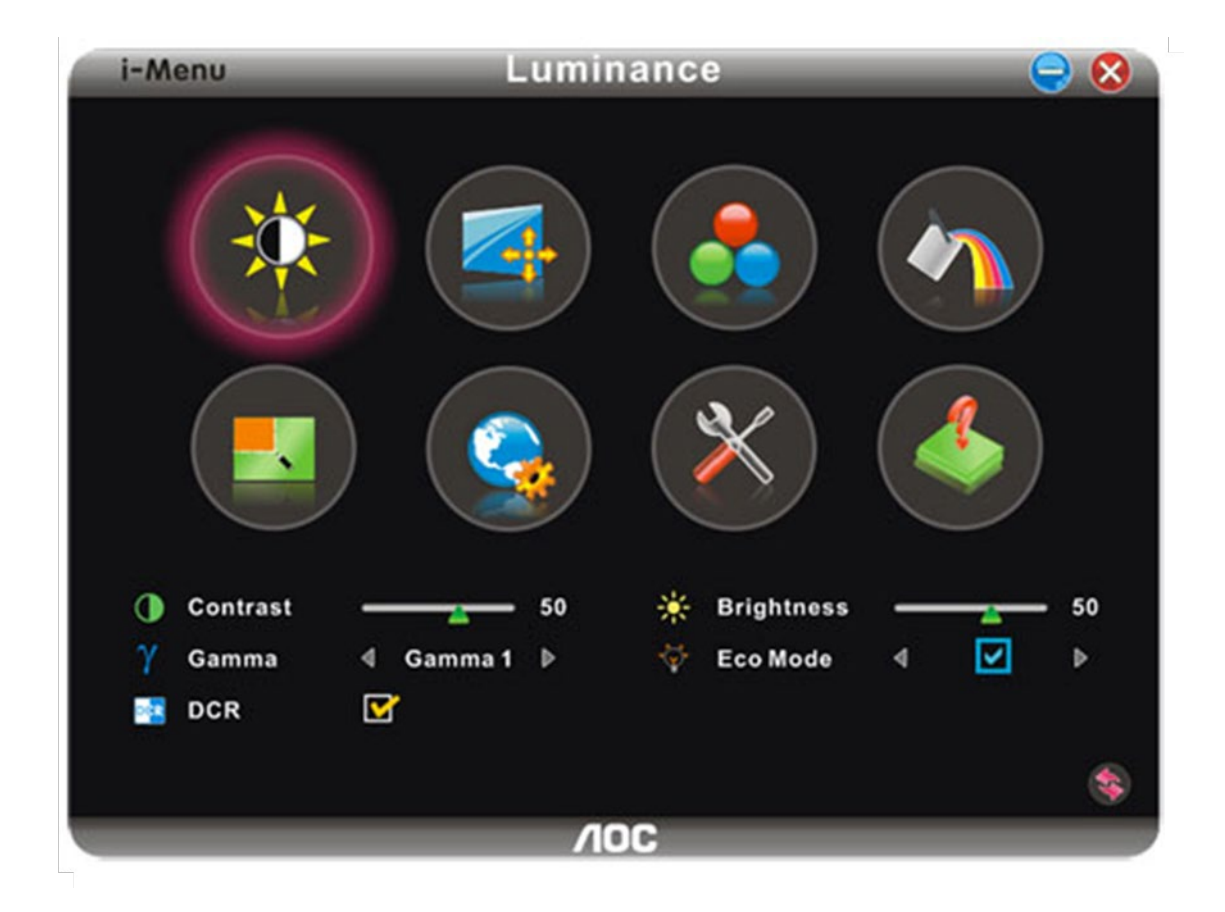

### <span id="page-25-0"></span>**e-Saver**

## aver

Selamat menggunakan perangkat lunak manajemen daya monitor AOC e-Saver! AOC e-Saver dilengkapi fungsi Smart Shutdown untuk monitor, yang memungkinkan monitor mati pada waktu yang ditentukan bila unit PC berada pada status apapun (On (Aktif), Off (Tidak Aktif), Sleep (Tidur), atau Screen Saver); waktu penonaktifan sebenarnya akan tergantung pada preferensi Anda (lihat contoh di bawah ini). Klik "driver/e-Saver/setup.exe" agar dapat memulai penginstalan perangkat lunak e-Saver, ikuti wizard penginstalan untuk menyelesaikan penginstalan perangkat lunak.

Pada keempat status PC, Anda dapat memilih waktu yang dikehendaki dari MENU pull-down (dalam satuan menit) agar monitor mati secara otomatis. Contoh di atas mengilustrasikan:

- 1) Monitor tidak akan pernah mati bila PC dihidupkan.
- 2) Monitor akan secara otomatis mati 5 menit setelah PC dimatikan.
- 3) Monitor akan secara otomatis mati 10 menit setelah PC beralih ke mode tidur/siaga.
- 4) Monitor akan secara otomatis mati 20 menit setelah screensaver muncul di layar.

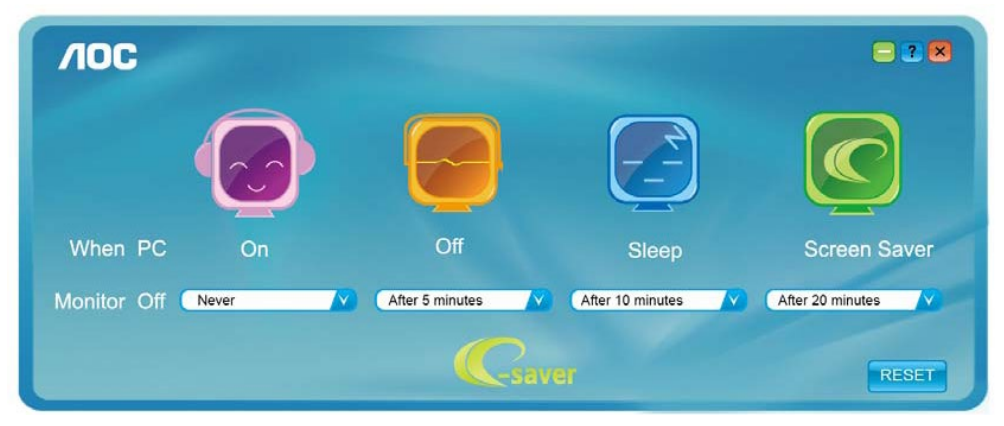

Anda dapat mengklik "RESET" untuk mengatur e-Saver ke pengaturan default seperti di bawah ini.

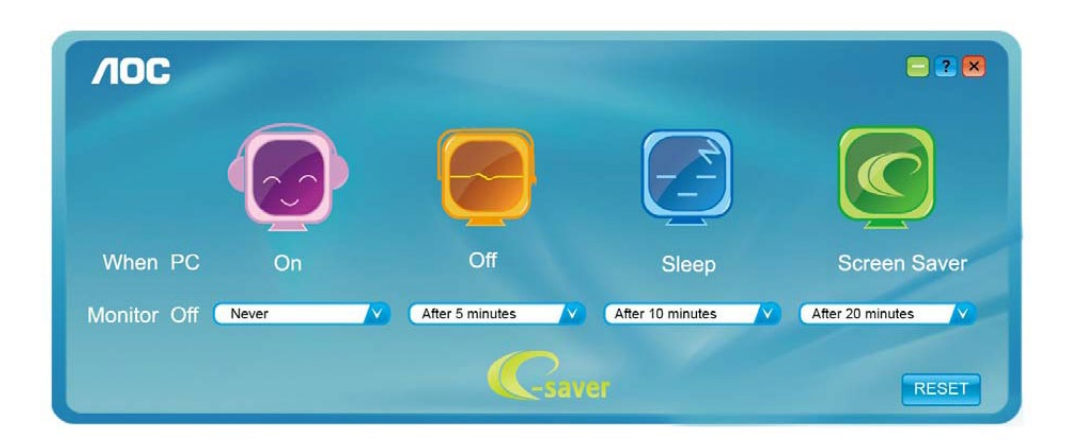

### <span id="page-26-0"></span>**Screen+**

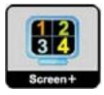

Selamat datang di perangkat lunak "Screen+" oleh AOC, perangkat lunak Screen+ adalah alat bantu pemisah layar desktop, yang akan membagi layar desktop menjadi beberapa panel terpisah, masing-masing panel menampilkan jendela berbeda. Anda hanya perlu menarik jendela ke panel terkait, bila ingin mengaksesnya. Perangkat lunak ini mendukung beberapa layar monitor untuk memudahkan tugas Anda. Ikuti perangkat lunak penginstalan untuk menginstalnya.

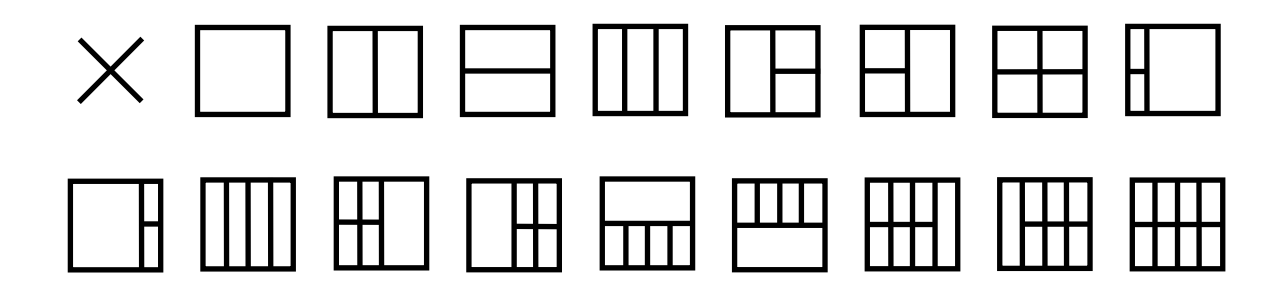

## <span id="page-27-0"></span>**Mengatasi masalah**

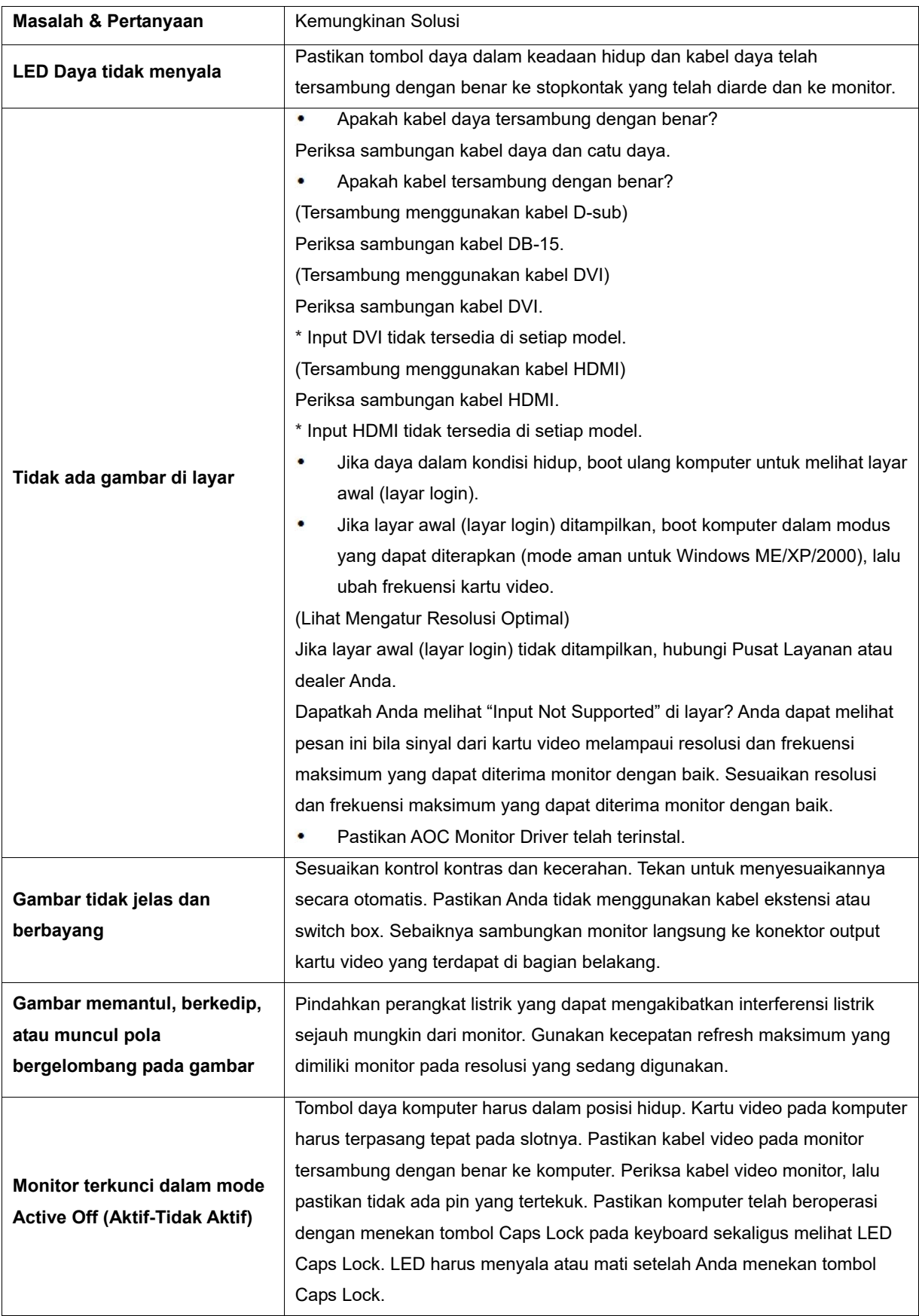

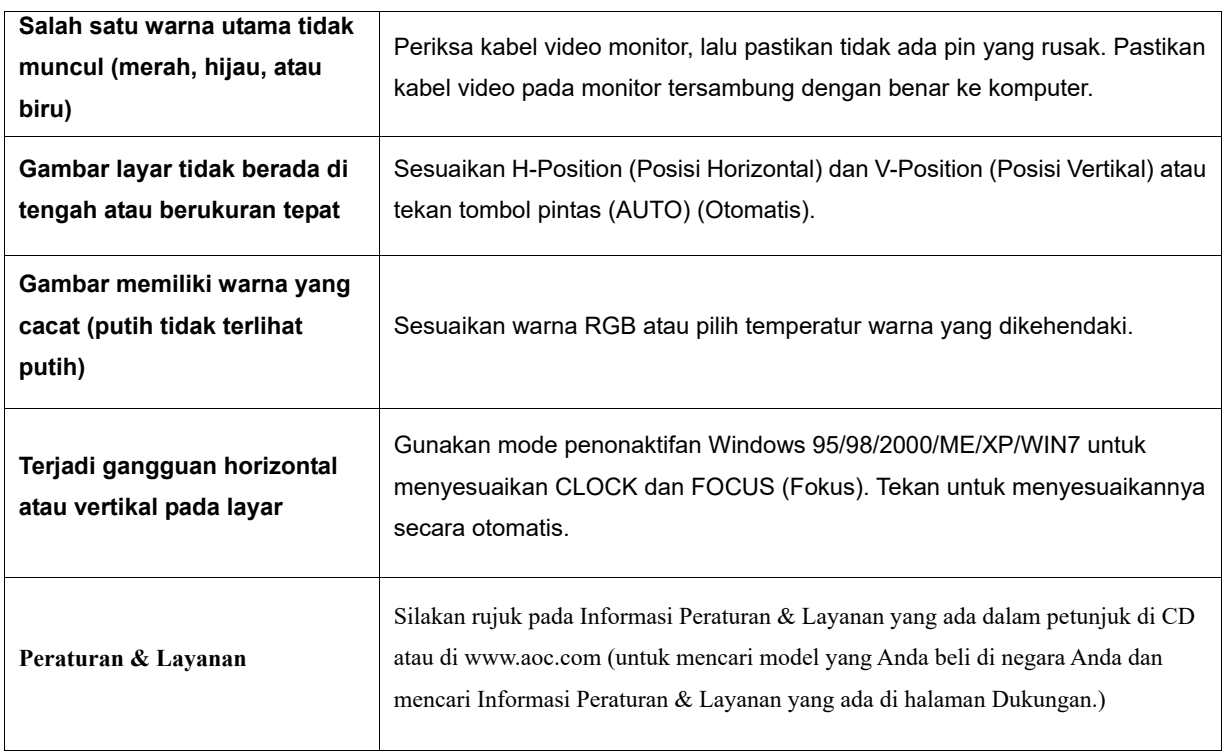

## <span id="page-29-0"></span>**Spesifikasi**

## <span id="page-29-1"></span>**Spesifikasi Umum E2470SWD**

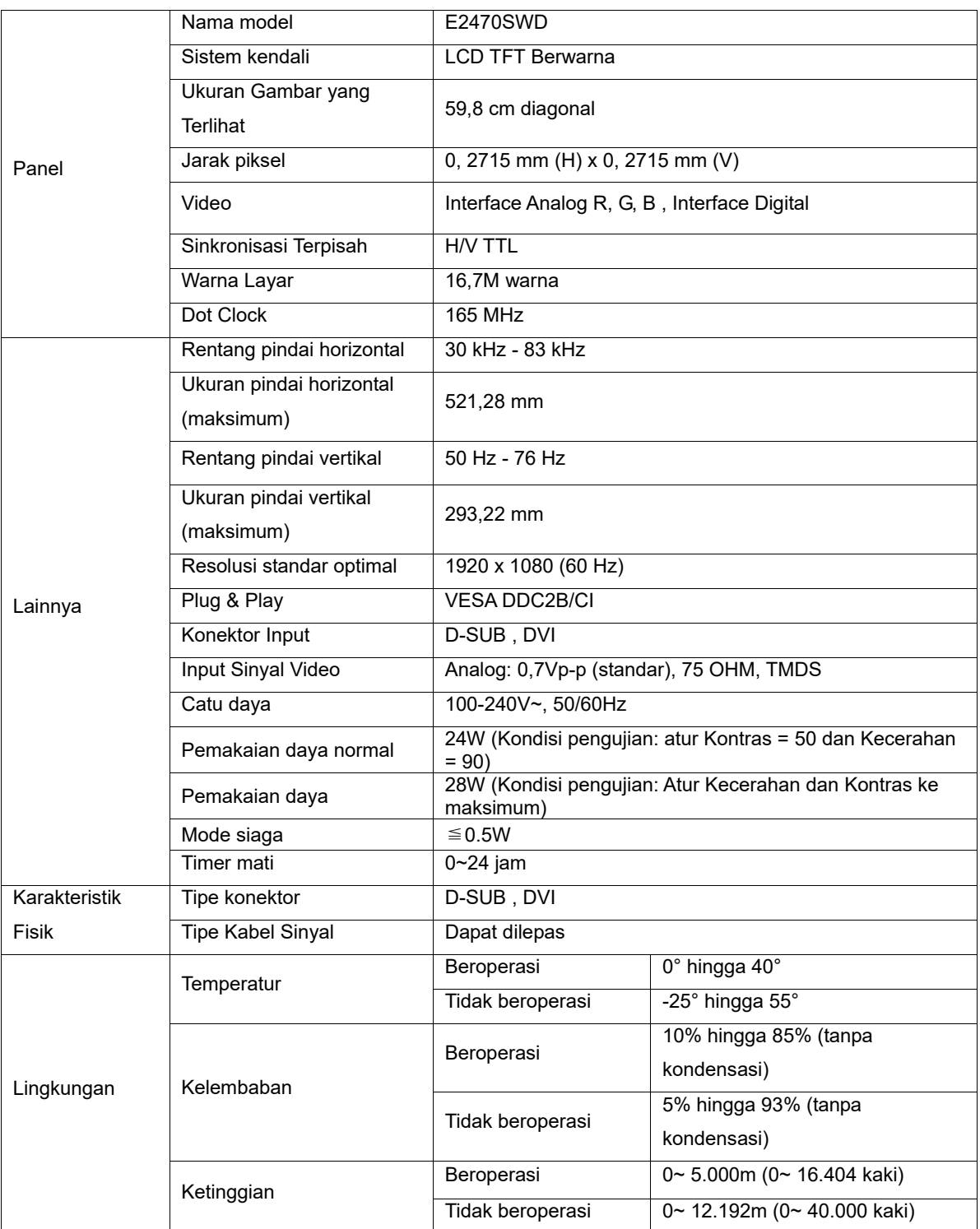

## <span id="page-30-0"></span>**Spesifikasi Umum E2470SWH**

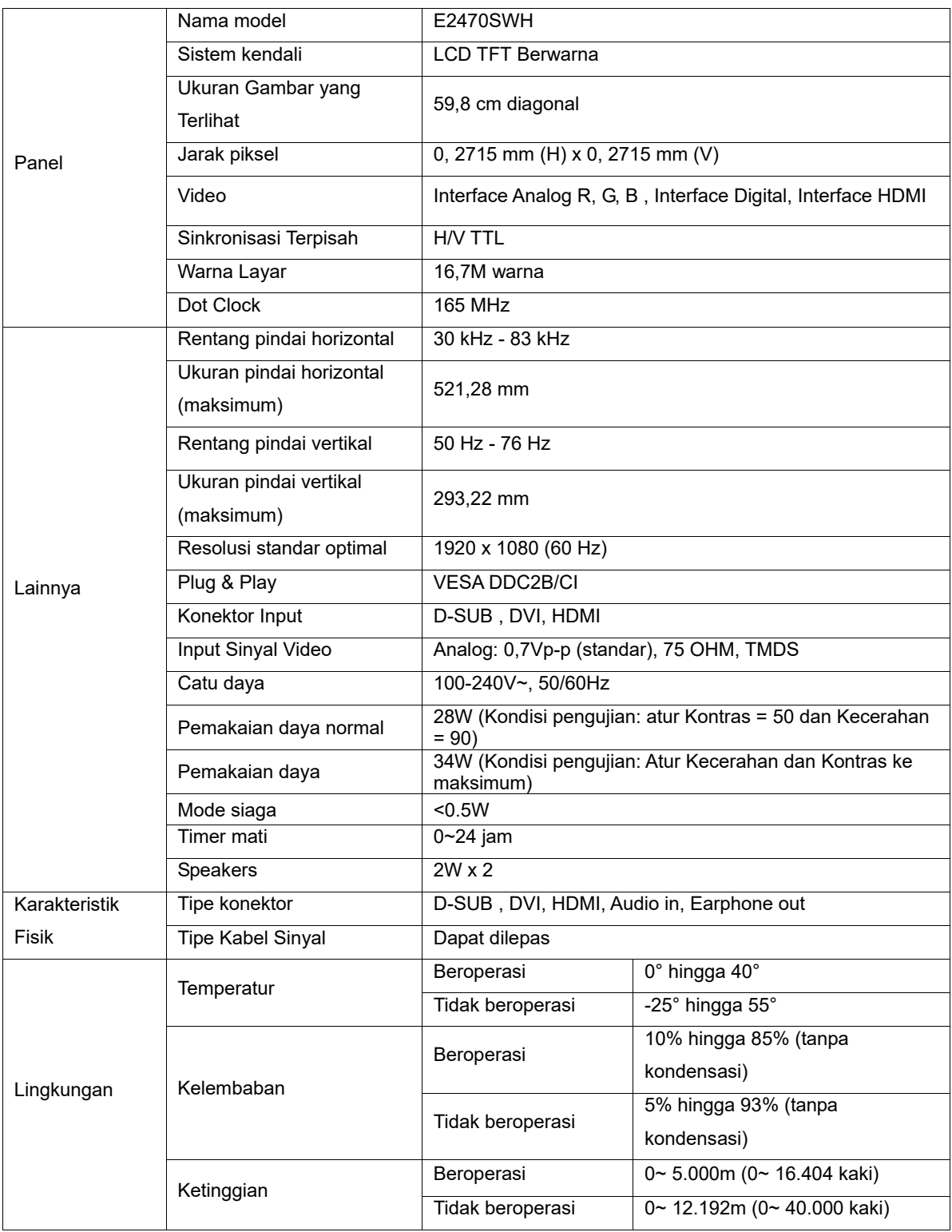

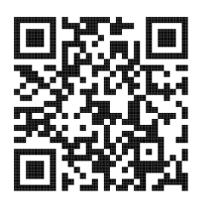

## <span id="page-31-0"></span>**Spesifikasi Umum E2470SWHE**

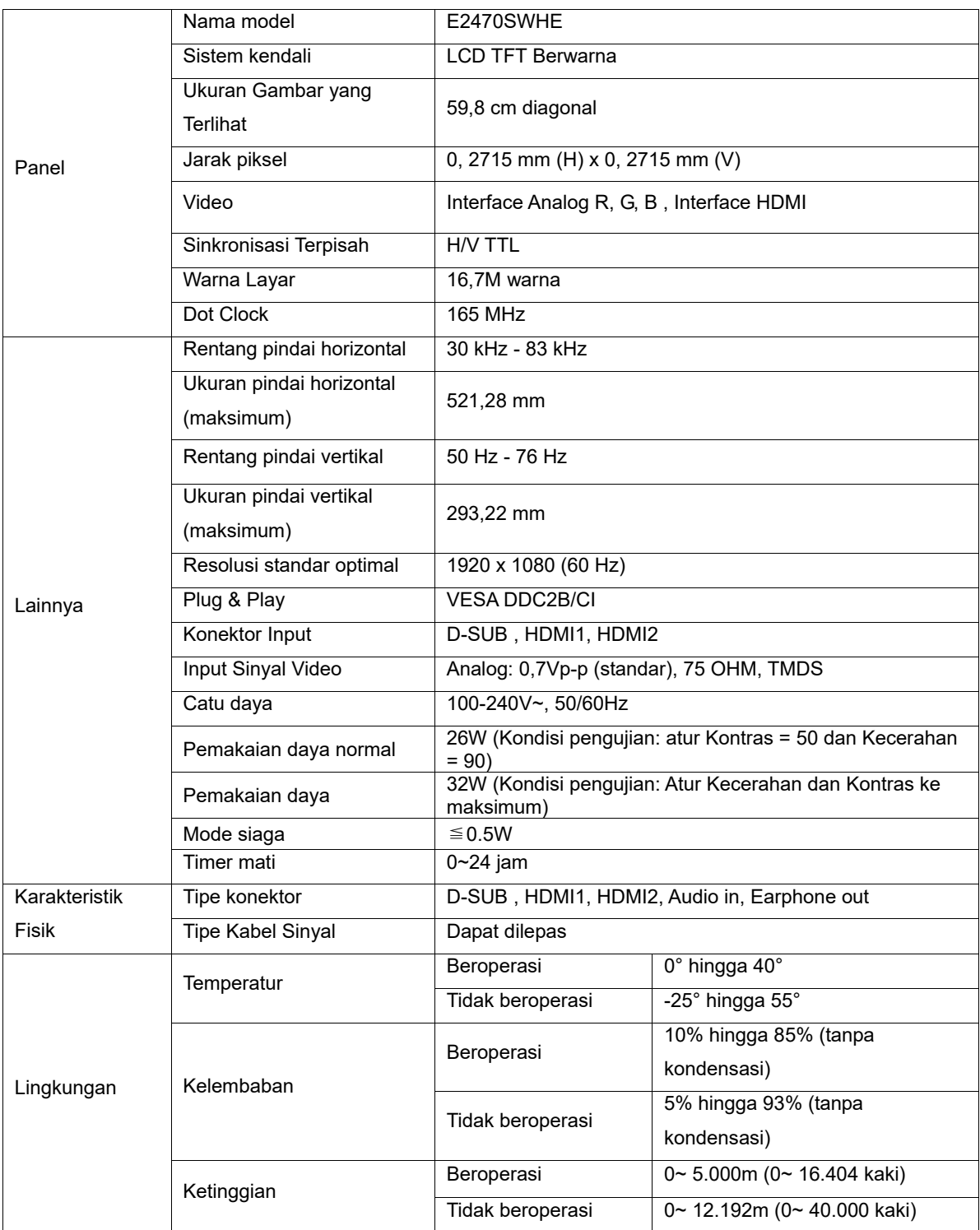

## <span id="page-32-0"></span>**Spesifikasi Umum E2470SWDA**

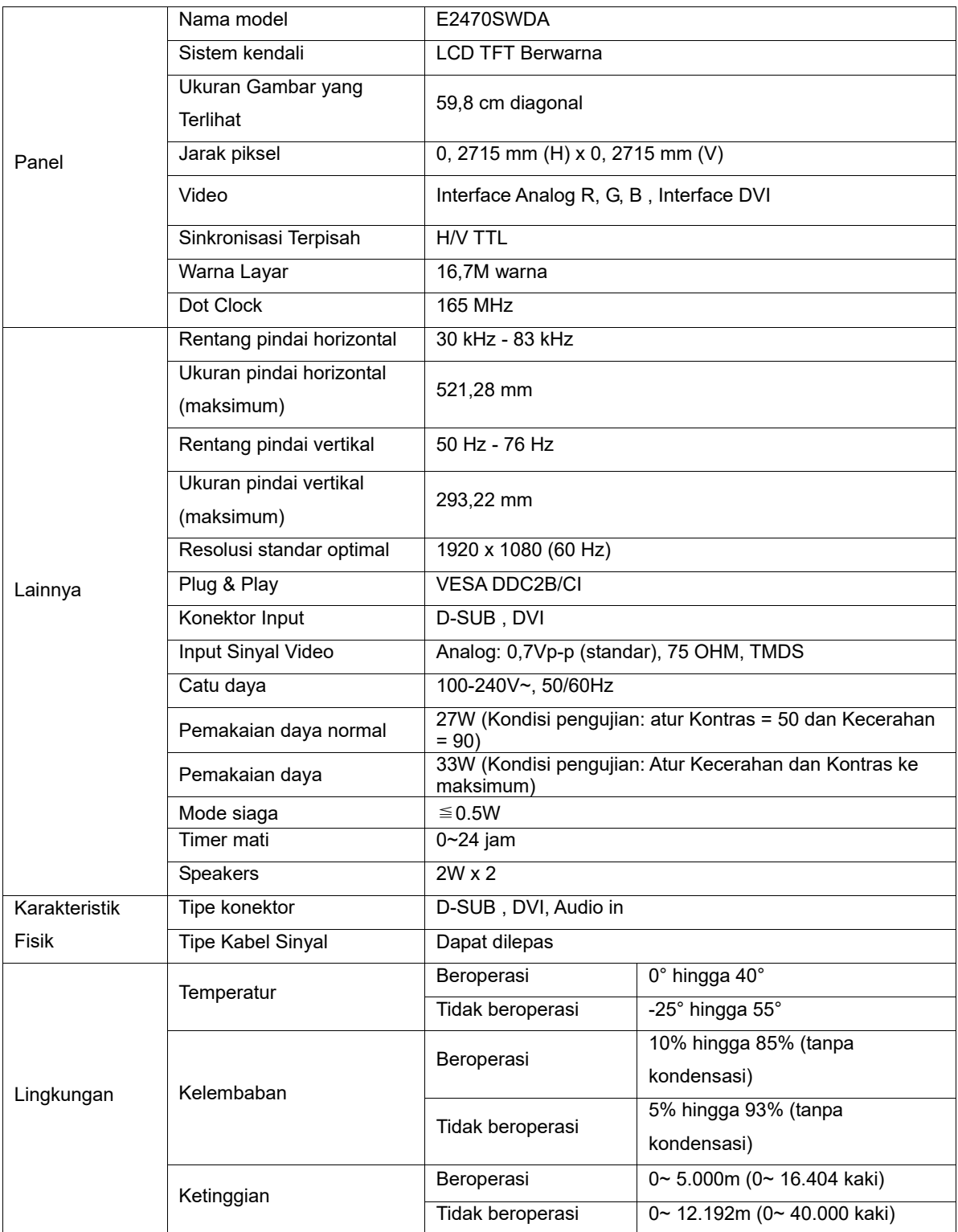

## <span id="page-33-0"></span>**Spesifikasi Umum M2470SWD / M2470SWD2/M2470SWD23 / M2470SWDA2**

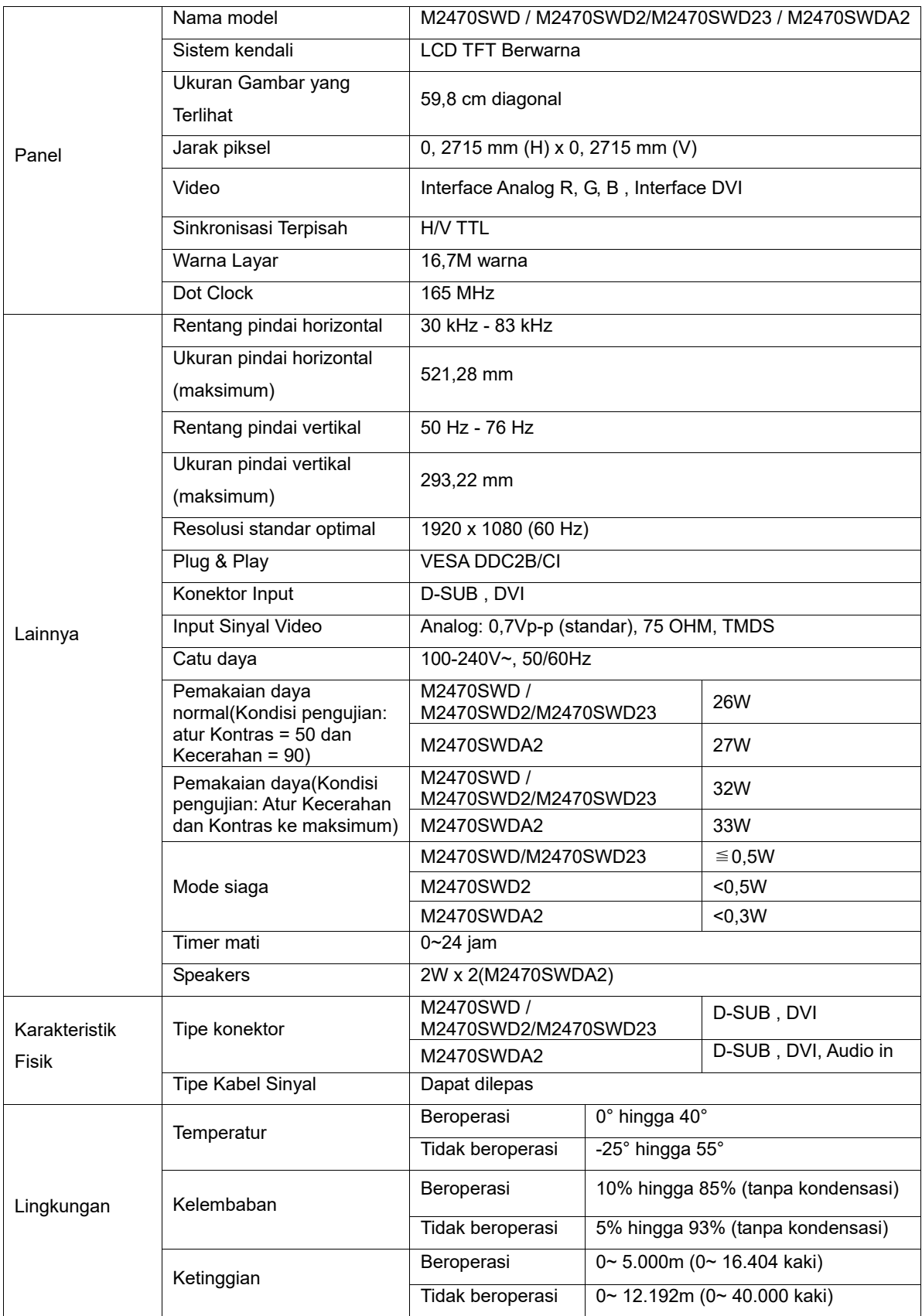

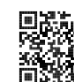

M2470SWD2:

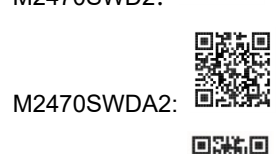

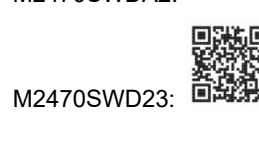

## <span id="page-35-0"></span>**Spesifikasi Umum M2470SWH**

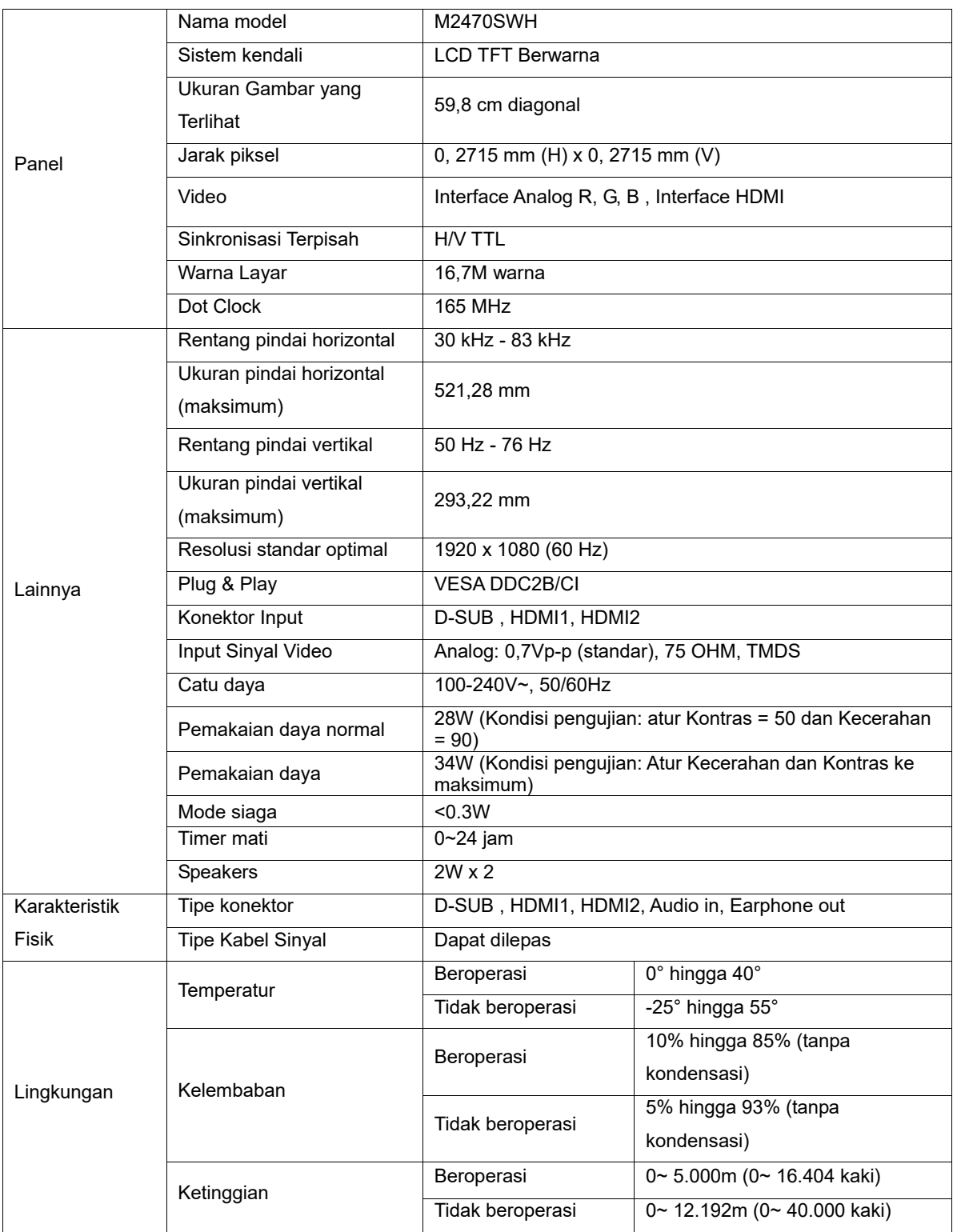

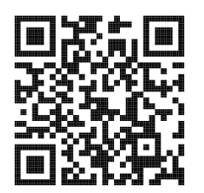

## <span id="page-36-0"></span>**Mode Tampilan Standar**

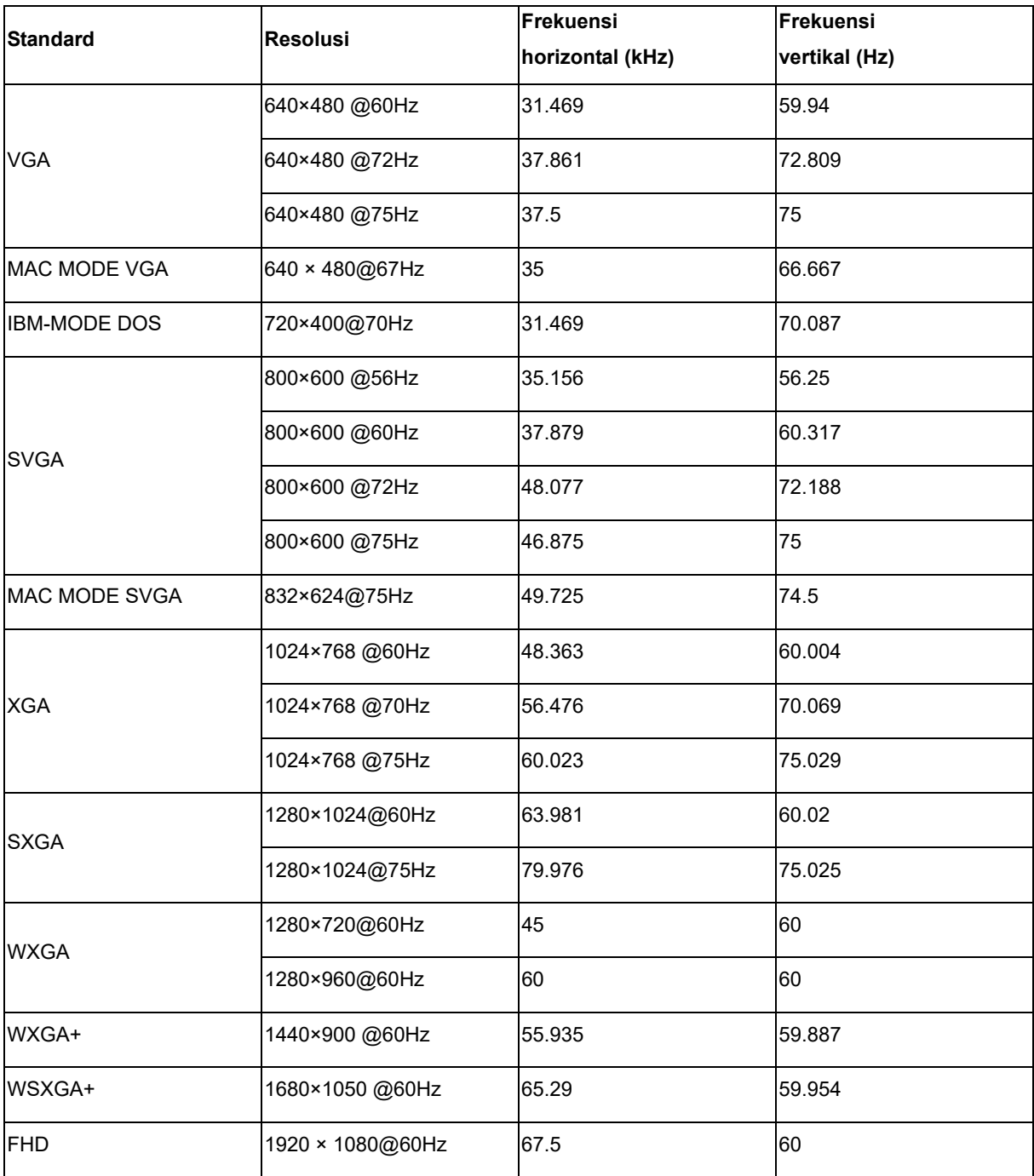

## <span id="page-37-0"></span>**Penggunaan Pin**

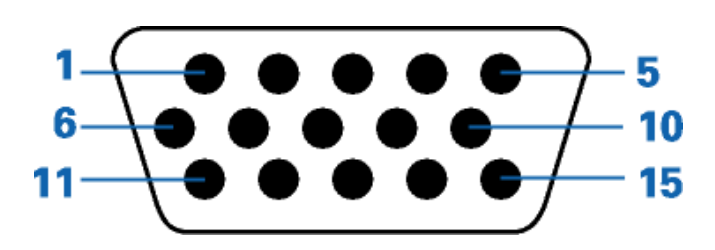

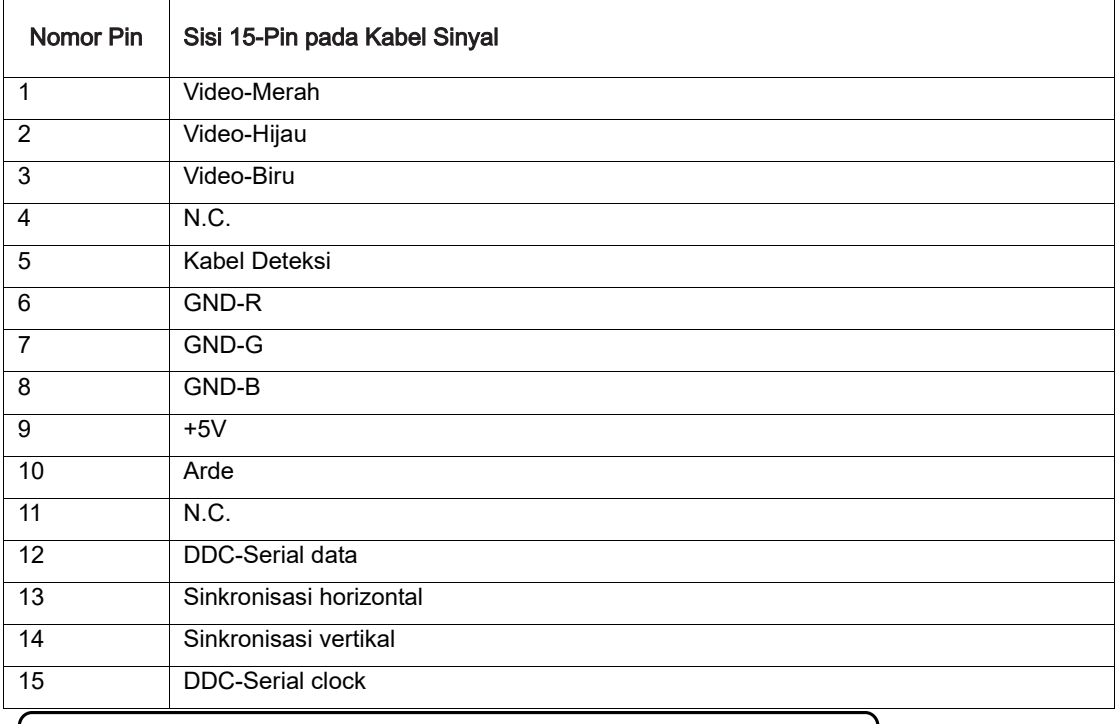

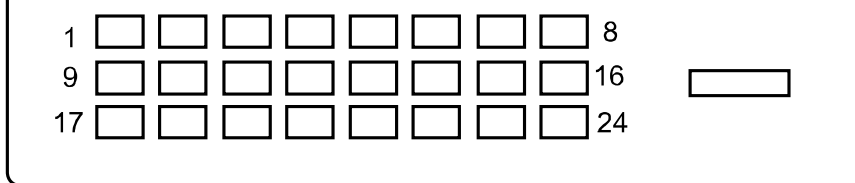

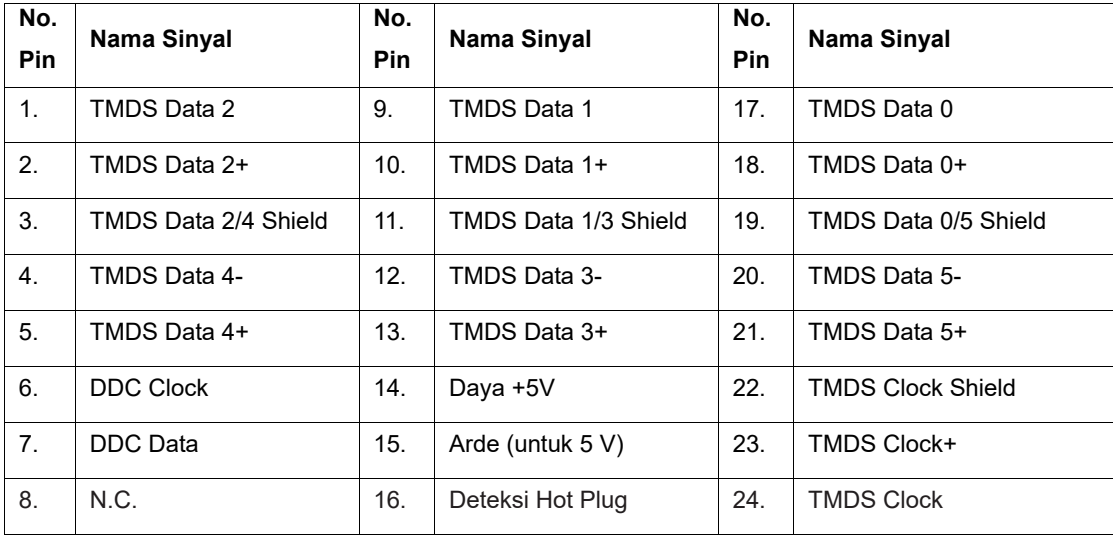

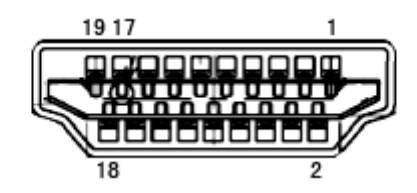

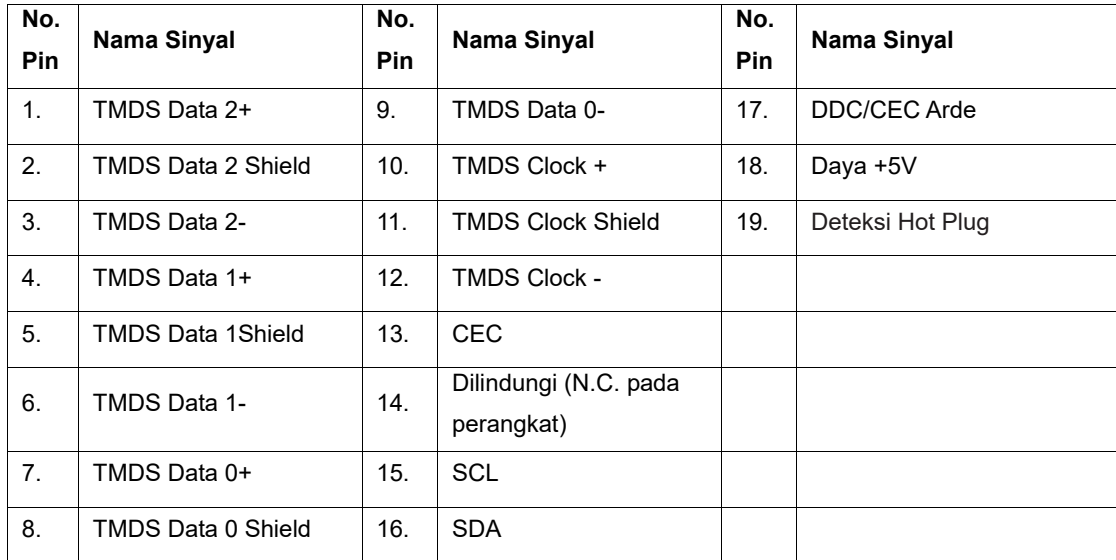

## <span id="page-39-0"></span>**Plug and Play**

#### **Fitur Plug & Play DDC2B**

Monitor ini dilengkapi kemampuan VESA DDC2B berdasarkan standar VESA DDC STANDARD. Fitur ini memungkinkan monitor menginformasikan identitasnya kepada sistem host dan, tergantung pada tingkat DDC yang digunakan, menyampaikan informasi tambahan tentang kemampuan tampilannya.

DDC2B adalah kanal data dua arah berdasarkan protokol I2C. Sistem host dapat meminta informasi EDID melalui kanal DDC2B.